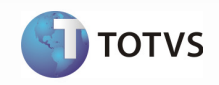

# Integração Logix x Totvs Colaboração Compras e Vendas

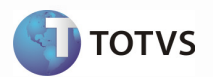

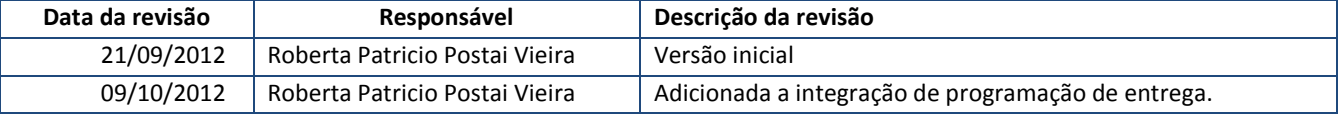

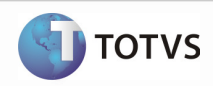

#### Conteúdo  $\overline{1}$

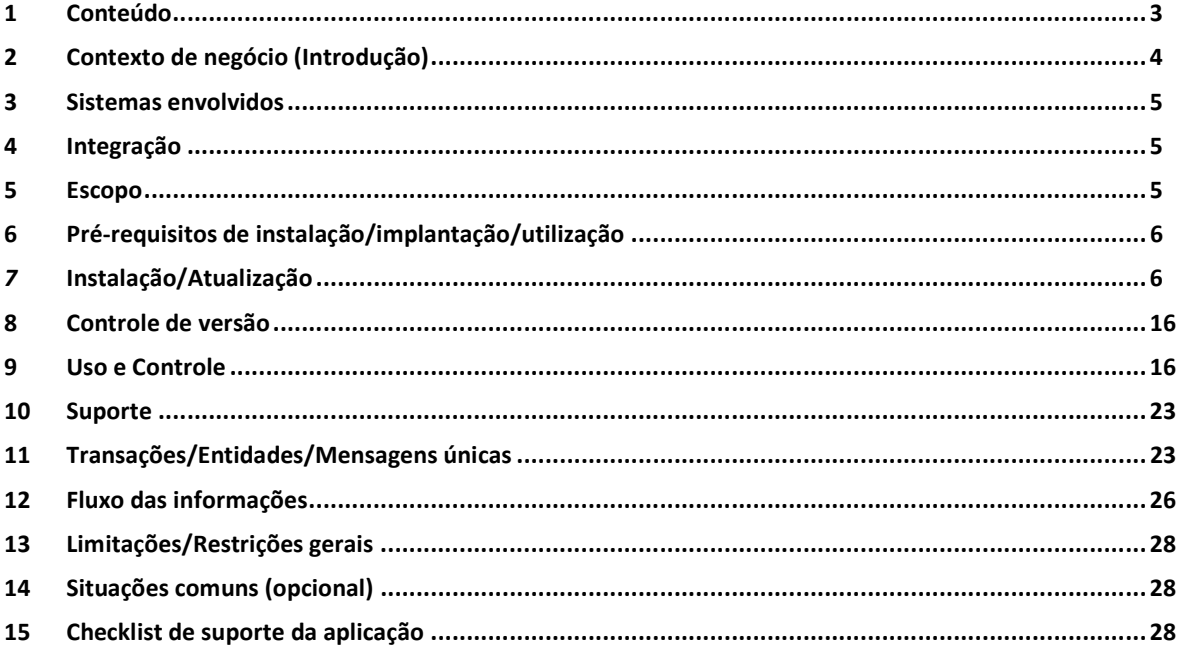

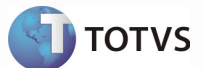

### 2 Contexto de negócio (Introdução)

A proposta do TOTVS Colaboração compreende toda a integração entre os ERPs TOTVS com a solução NeoGrid. A responsabilidade do TOTVS Service SPED (TSS) no TOTVS Colaboração é de integrar os ERPs com a NeoGrid, provendo serviços que possibilitem a comunicação e transmissão de documentos entre as partes, conforme pode ser visto na figura abaixo.

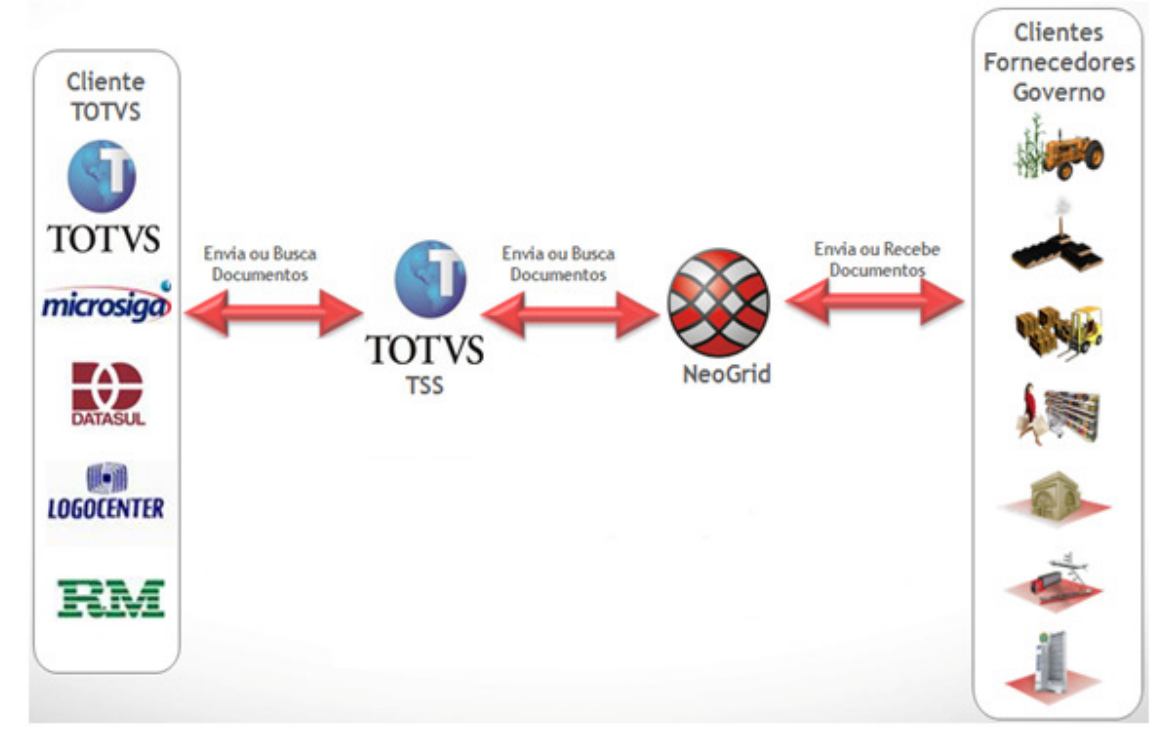

Figura 1 – Proposta TOTVS Colaboração

Itens disponibilizados nesta etapa:

- Integração de pedidos por meio de extensão XML: possibilitando o envio do pedido de compra pelo cliente e o recebimento deste pedido automaticamente pelo fornecedor, criando um pedido de venda no seu ERP;
- Integração de programações de entrega por meio de extensão XML: possibilita o envio das programações de entrega pelo cliente e o recebimento destas automaticamente pelo fornecedor, alterando os itens do pedido de venda no seu ERP;
- Envio de complemento de nota fiscal por meio de extensão XML: possibilita o envio de complemento de uma nota fiscal de venda pelo fornecedor, depois da validação da NF-e na Sefaz, para um cliente que utilize ERP fora da base TOTVS.

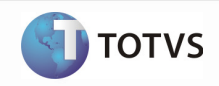

### 3 Sistemas envolvidos

#### Envio do Pedido de Compra/Programação de Entrega para Fornecedor:

- ERP Logix (módulo de Compras)
- TOTVS Service Sped (TSS)
- Portal NeoGrid
- ERP do fornecedor (pode ou não ser TOTVS)

#### Recebimento do Pedido/Programação de Entrega no Fornecedor:

- ERP Cliente (pode ou não ser TOTVS)
- TOTVS Service Sped (TSS)
- Portal NeoGrid
- ERP Logix (módulo de Vendas)

### Envio do Complemento de Nota Fiscal de Venda para Fornecedor:

- ERP Logix (módulo de Vendas)
- TOTVS Service Sped (TSS)
- Portal NeoGrid
- ERP do cliente (não TOTVS)

### 4 Integração

A integração de pedidos e programação de entrega tem o objetivo de permitir que o cliente com ERP Logix realize o envio de pedidos de compra e programações de entrega para fornecedores via TOTVS Colaboração. Permite também que um fornecedor com ERP Logix (ou outro ERP TOTVS) receba um pedido automaticamente de clientes TOTVS Colaboração via integração de arquivo XML, criando assim um pedido de venda no seu ERP e posteriormente receba as programações de entrega, alterando ou criando itens neste pedido.

Já o envio de complemento de nota fiscal de venda tem o objetivo de permitir que o fornecedor com ERP Logix realize o envio do complemento de uma nota fiscal de venda para seu cliente, depos de já ter validado previamente a NF-e na Sefaz. A integração deste complemento de nota fiscal de venda é utilizada para clientes que possuem ERP fora da base TOTVS.

#### 5 Escopo

O escopo desta integração compreende:

• Envio das entidades "Pedido de Compra" e "Programação de Entrega" do cliente (ERP Logix) para o fornecedor e o recebimento dessas entidades pelo fornecedor (ERP Logix) por meio do TOTVS Colaboração, realizando assim a criação do pedido de venda no ERP do fornecedor no primeiro momento e posteriormente recebendo as programações de entrega, sempre que alteradas no sistema de origem, alterando os itens do pedido no fornecedor;

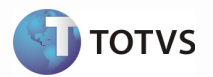

• Envio da entidade "Complemento de Nota Fiscal" do fornecedor (ERP Logix) para o cliente (ERP fora da base TOTVS) por meio do TOTVS Colaboração.

Não faz parte do escopo:

- Envio de mensagens separadas com as entidades relacionadas ao pedido de compra ou a programação de entrega, como por exemplo: Informações específicas do Item (Produto) e cadastro do Cliente;
- Envio/recebimento de mensagens de alteração dos dados do pedido já enviado ao fornecedor, somente fazendo parte do escopo a mensagem de alteração da programação de entrega, a qual prevê alterações de quantidades e prazos de entrega dos itens, nada relacionado ao pedido em si;
- Recebimento do complemento da nota fiscal pelo fornecedor, pois o objetivo é enviar aos clientes que não utilizam ERP TOTVS.

A estrutura das mensagens foi elaborada para que o receptor possa realizar primeramente a implantação de um pedido de venda tendo as informações principais que podem ser complementadas no próprio ERP, e posteriormente, alterando os itens deste pedidos de acordo com as programações de entrega.

### 6 Pré-requisitos de instalação/implantação/utilização

Pré-requisitos (técnicos ou de negócio) para o funcionamento da integração:

#### Versões mínimas de produto:

- Logix versão 10.02 ou superior;
- Pacote de liberação 4/2012 instalado;
- Biblioteca JAVA nfeletrônica versão 4.7.7 ou superior.

#### Pré-requisitos de negócio:

- Contratação do TOTVS Colaboração (TOTVS e NeoGrid);
- Acordo comercial cadastrado no portal da NeoGrid referentes aos CNPJ trafegados;
- TSS configurado para utilização das transações a serem utilizadas no TOTVS Colaboração
- Ferramentas que são necessárias para integração: TSS (TOTVS Service Sped) versão 2.14 ou superior.

### 7 Instalação/Atualização

Este tópico tem por objetivo orientar na instalação da integração, visando o seu funcionamento completo.

#### Instalação do aplicativo servidor do TSS (TOTVS Service Sped) versão 2.14 ou superior.

Não faz parte do escopo deste documento detalhar a instalação/atualização do TSS no ambiente.

#### Atualização da biblioteca Java

Para iniciar a atualização da biblioteca Java será necessário efetuar o download no portal do cliente/Download, em (http://suporte.totvs.com/download).

Pesquisar por: Linha = Logix;

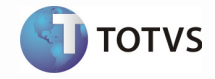

Tipo = Outros;

Filtrar por Java conforme tela abaixo:

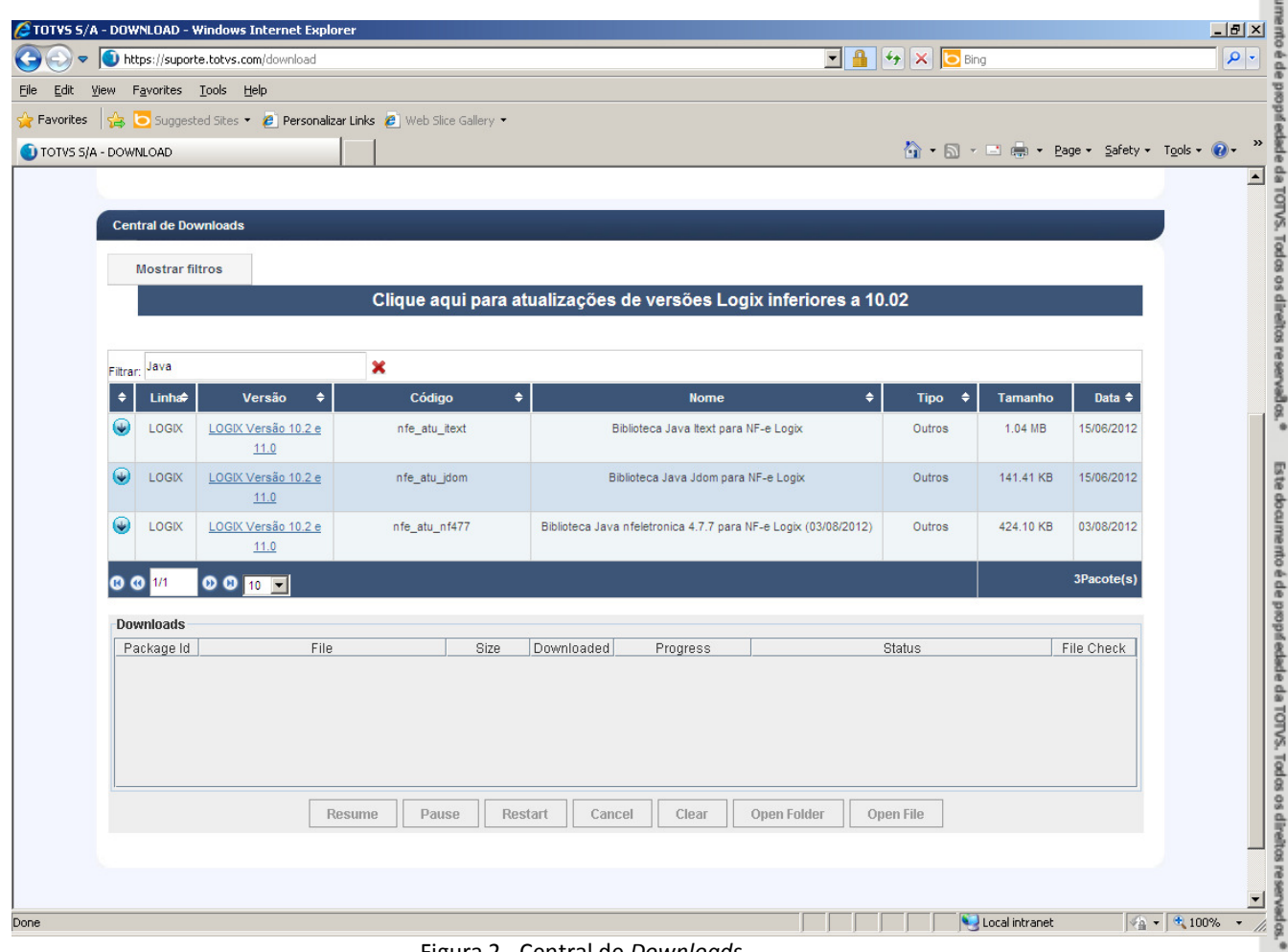

Figura 2 - Central de Downloads

Mover os arquivos baixados do java (JAVANFE 4.7.7, Jdom, Itext) para a pasta de javanfe do servidor logix, pasta que está setada o classpath dentro do servidor de aplicação.

Para descobrir o local instalado: Linux: ps -ef |grep JAVA ou ps -ef |grep CLASSPATH Win: Verificar as variáveis de ambiente, procurando pela variável CLASSPATH.

Setar as variáveis de ambiente:

CLASSPATH - acrescentar o caminho dos 3 .jar baixados: itext205.jar, nfeletronica.jar e jdom1.1.jar. PROXY NFE - setar o caminho do servidor TSS.

Em caso de dúvidas ao realizar a atualização, pesquisar o FAQ abaixo, publicado no TDN:

• Linha Logix > Fiscal - 35414 > Nota Fiscal Eletrônica - Fiscal > NF-e - Nota Fiscal Eletrônica > Está apresentando a mensagem "Houve um erro na descriptografia das senhas" no VDP9109.

Este documento é de propriedade da TOTVS. Todos os direitos reservados. <sup>e</sup>

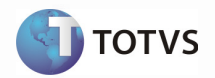

### Parametrização do SUP34201 (Obrigatório) - Estrutura de diretórios por processo de importação

Identificar os processos que serão integrados, diretórios utilizados para armazenamento dos arquivos XML e se estes processos estão ativos. É importante manter como ativos somente os processos realmente utilizados, evitando assim processamento desnecessário no envio/busca de arquivos XML.

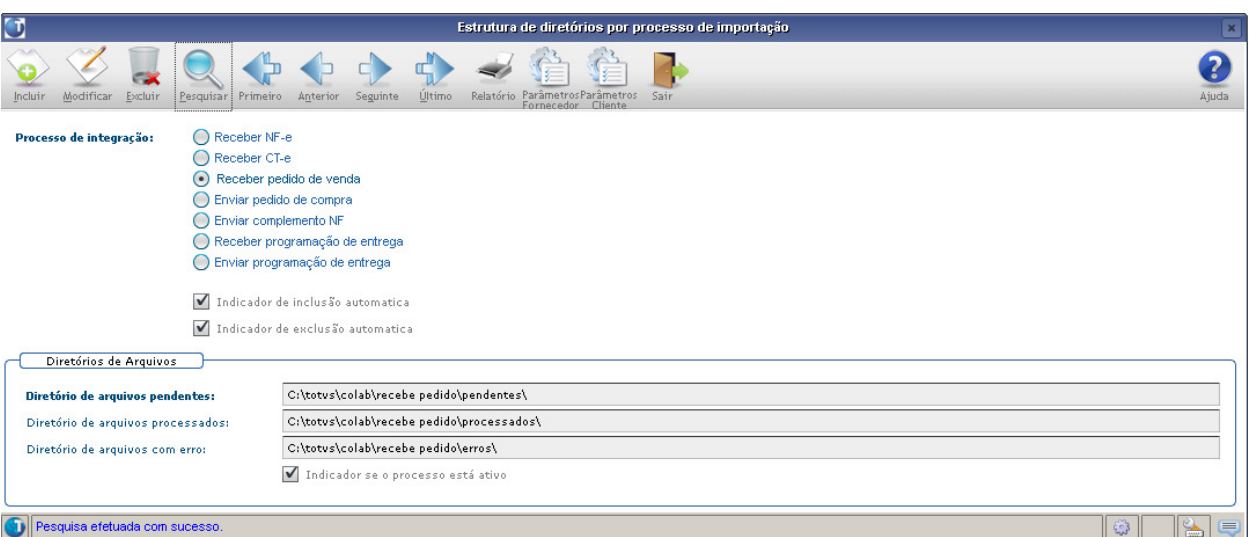

Figura 3 - SUP34201 (Estrutura de diretórios por processo de importação)

Os processos em funcionamento até a criação deste documento são:

- Receber NF-e;
- Receber CT-e;
- Receber Pedido de Venda;
- Enviar Pedido de Compra;
- Receber Programação de Entrega;
- Enviar Programação de Entrega;
- Enviar Complemento NF.

Para cada processo serão informados os diretórios onde serão armazenados os arquivos XML, de acordo com a situação dos mesmos: Pendentes, Processados e Com Erro. Deve-se cadastrar cada qual em diretórios diferentes, organizando assim o armazenamento dos arquivos XML provenientes da integração.

#### Parametrização do VDP9109 (Obrigatório) – Parâmetros de Processamento da NF-e

Acessar opção de menu "tOtvs\_colab" e assinalar o campo "Utilizar TOTVS Colaboração". Cadastrar o usuário, senha do repositório e o tipo do ambiente (Homologação ou Produção), conforme informações disponibilizadas pela NeoGrid no momento da contratação da oferta do TOTVS Colaboração.

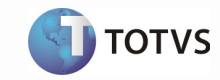

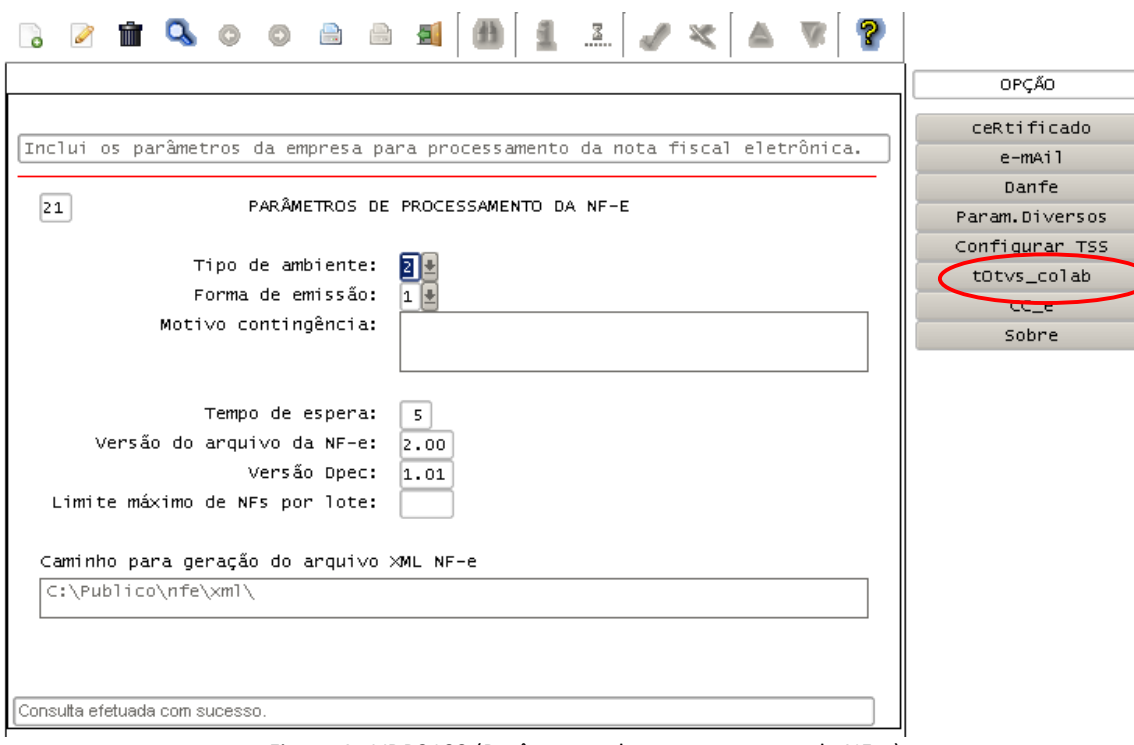

Figura 4 - VDP9109 (Parâmetros de processamento da NF-e)

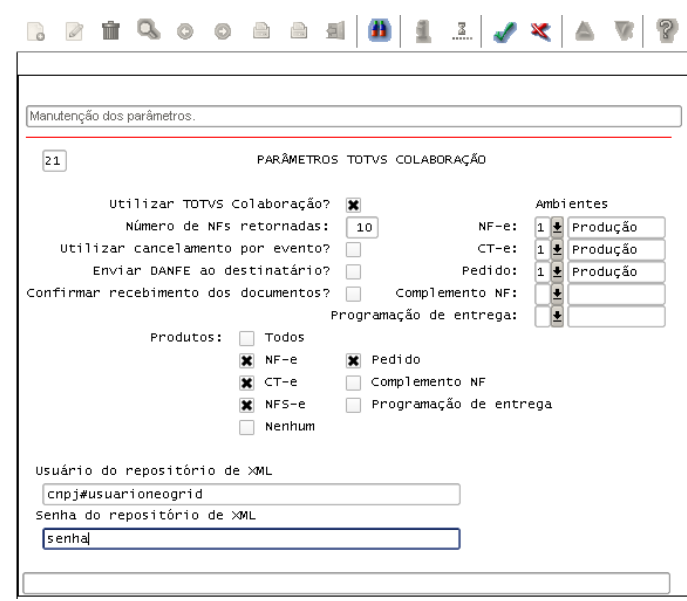

Figura 5 - VDP9109 (Parâmetros TOTVS Colaboração)

O cadastro do usuário sempre deve estar no formato 99999999999999#tss, sendo "99999999999999" um CNPJ válido nos cadastros da NeoGrid e "tss" o usuário disponilizado pela NeoGrid.

O parâmetro "Produtos" serve para indicar se há emissão de algum documento eletrônico pelo TOTVS Colaboração. Quando o cliente tem emissão de Pedidos, Programação de Entrega ou Complemento de NF-e, estes devem ser assinalados.

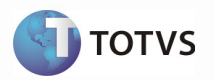

Depois da parametrização é necessário configurar os dados no TSS, utilizando para isso a opção "Configurar TSS". Esta opção enviará todas as configurações informadas nesta tela ao TSS, permitindo desta forma a integração dos processos informados, para os CNPJs liberados.

O parâmetro para indicar que utiliza TOTVS Colaboração também pode ser acessado através do LOG00087.

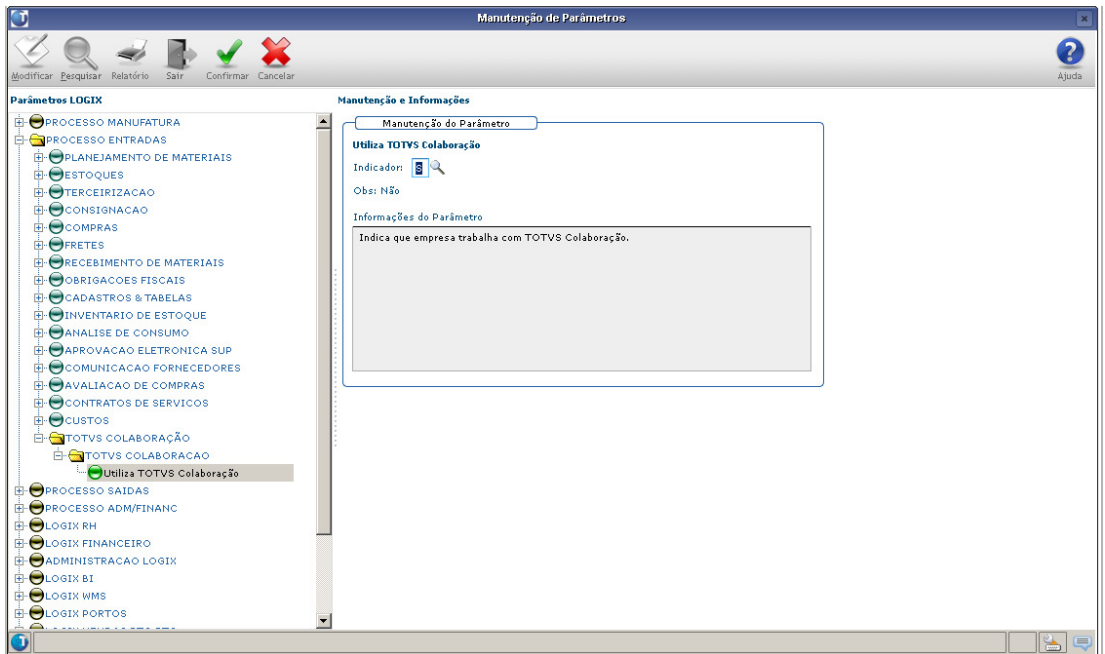

Figura 6 - LOG00087 (Manutenção de Parâmetros)

# Parametrização do SUP20128 (Parâmetros por Fornecedor EDI/TOTVS Colaboração)

Observação: Corresponde à parametrização do SUP9990 (versão 10.02).

Identificar quais fornecedores trabalham com recebimento de pedido de compra ou programação de entrega via TOTVS Colaboração ("Enviar pedido de compra (XML)" e "Enviar programação de entrega(XML)"). Acessar por meio da opção "Parâmetros Fornecedor" no SUP34201 (Estrutura de Diretórios por Processo de Importação) ou "Parâmetros EDI/TOTVS Colaboração" no VDP10000 (Cadastro de Cliente e Fornecedor).

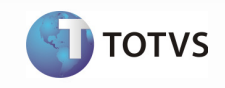

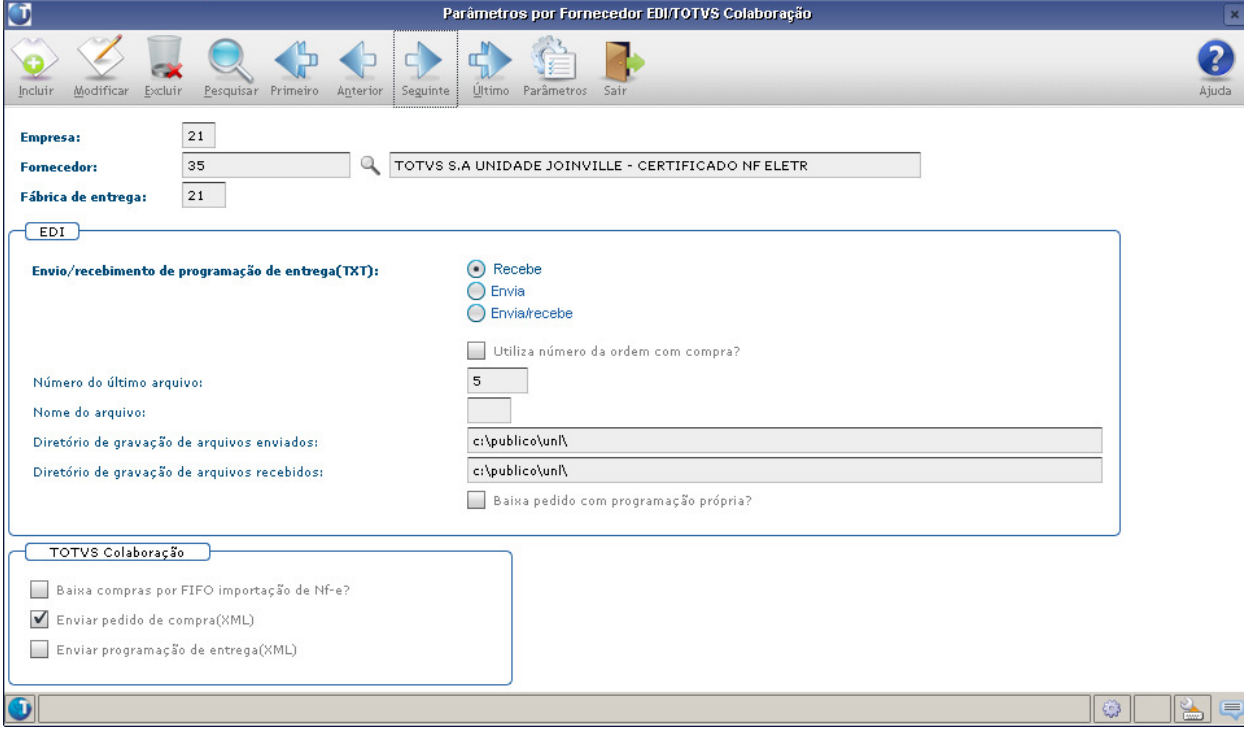

Figura 7 - SUP20128 (Parâmetros por Fornecedor EDI/TOTVS Colaboração)

### Parametrizacao do VDP90247 (Parâmetros por Cliente TOTVS Colaboração)

Identificar quais clientes trabalham com envio de complemento de nota fiscal via TOTVS Colaboração. Acessar por meio da opção "Parâmetros Cliente" no SUP34201 (Estrutura de Diretórios por Processo de Importação) ou "Parâmetros TOTVS Colaboração" no VDP10000 (Cadastro de Cliente e Fornecedor).

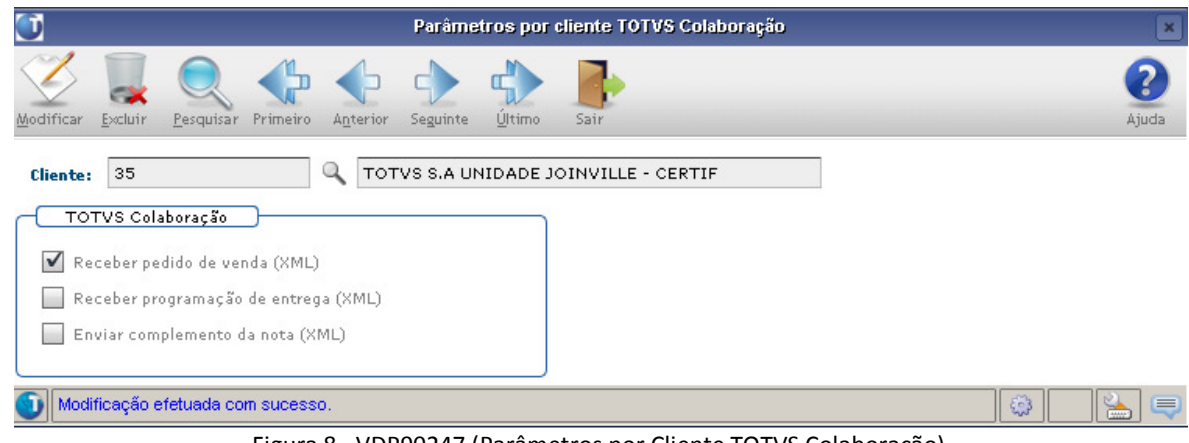

Figura 8 - VDP90247 (Parâmetros por Cliente TOTVS Colaboração)

### Parametrização do JOB0003 (Agendador de Tarefas Logix)

O TOTVS Colaboração permite a integração automática dos arquivos com extensão XML, utilizando agendamento (JOB). Ou seja, há uma rotina para enviar os pedidos de compra e programações de entrega aos fornecedores e os

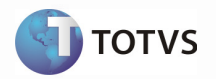

complementos de NF-e aos clientes, assim como receber os pedidos de compra e programações de entrega dos clientes, criar os pedidos de venda e atualizar os itens destes pedidos periodicamente. Este procedimento evita que o usuário tenha que executar uma rotina adicional para enviar seu pedido de compra ao fornecedor, por exemplo.

Os principais objetivos do agendamento são:

- Permitir que todas as etapas de integração sejam automáticas (sem a intervenção do usuário);
- Registrar as ações executadas no monitor de integração (SUP34204);
- Foco na gestão e no fluxo das informações.

A rotina que deve ser agendada é o SUP34203, responsável por todo o processamento da integração via TOTVS Colaboração. É importante agendá-la para cada empresa que utiliza a integração, pois o envio e a busca de arquivos XML junto ao TSS é realizada por empresa (entidade, para o TSS).

### Importante

Em caso de dúvidas na utilização do Agendador de Tarefas, consultar o TDN:

• Linha Logix > Agendador de Tarefas Logix > Anexos > AgendadorTarefasLogix.pdf

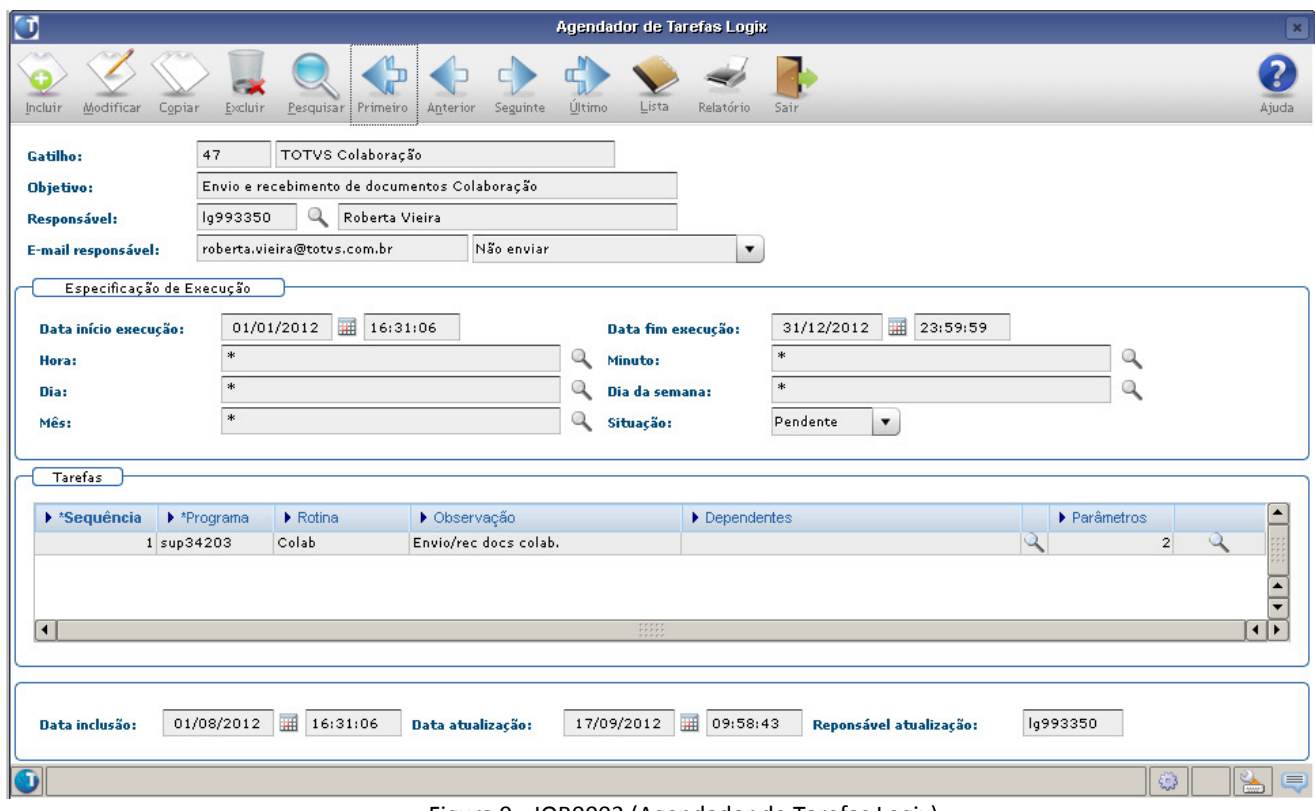

Figura 9 - JOB0003 (Agendador de Tarefas Logix)

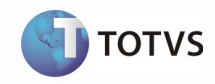

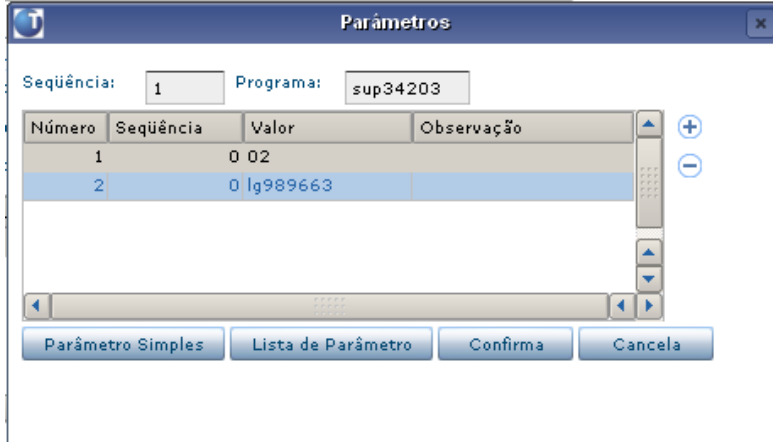

Figura 10 - JOB0003 (Agendador de Tarefas Logix - Parâmetros)

### Parâmetros para agendamento do SUP34203:

- Parâmetro 1: Código da empresa
- Parâmetro 2: Login do usuário

Para validar o cadastro de execução do Job, acesse o JOB0005 e consulte pelo código de gatilho cadastrado.

### Parametrização do SUP34202 (Opcional, mas importante) - Regras Dinâmicas

O objetivo das regras dinâmicas é manter a flexibilidade e minimizar inconsistências na importação das mensagens, no caso atual, o recebimento do pedido e das programações de entrega por parte do fornecedor. Assim, quando satisfeitas as condições definidas na regra dinâmica, o conteúdo de alguns campos pode ser alterado antes da inclusão do pedido de venda ou alteração dos itens deste pedido no ERP do fornecedor, adaptando-se aos padrões da empresa.

Na primeira execução, o sistema cria a matriz com os campos que poderão ser utilizados para elaborar as condições e os retornos das regras dinâmicas.

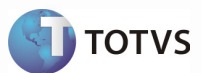

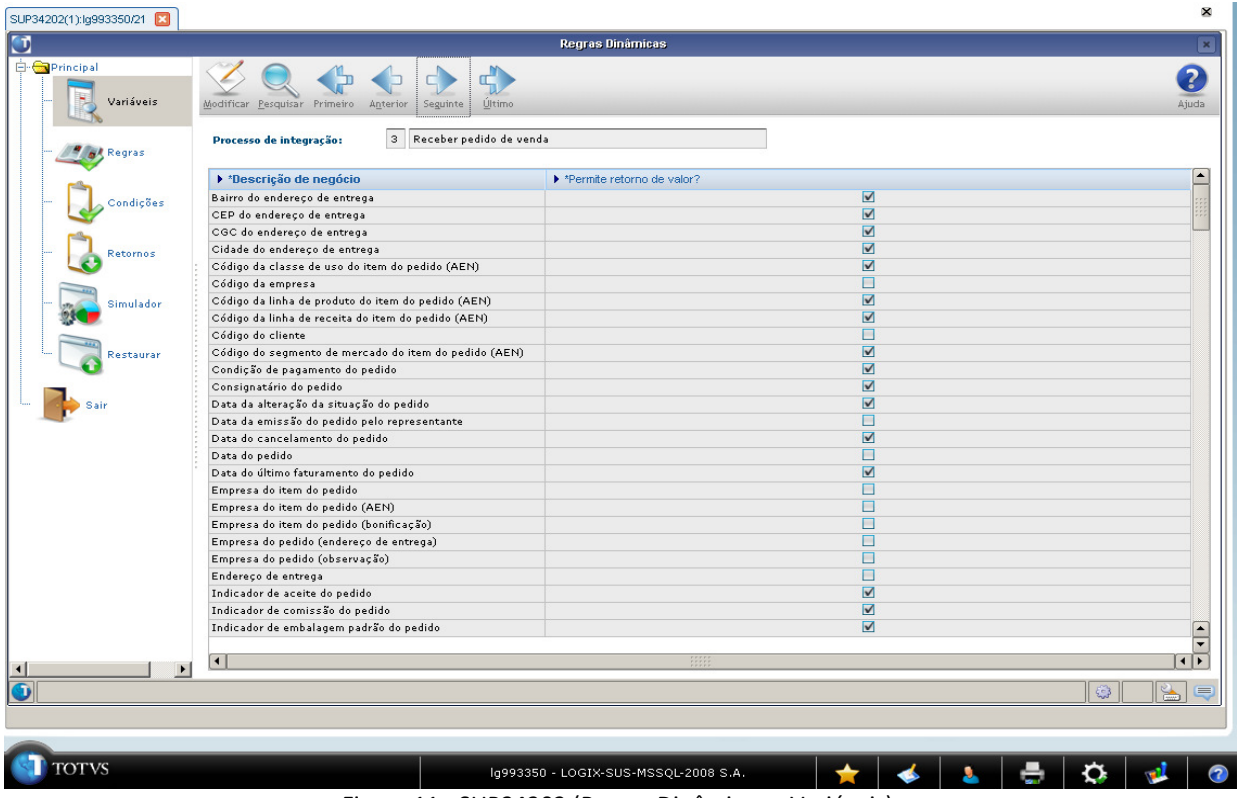

Figura 11 - SUP34202 (Regras Dinâmicas – Variáveis)

O primeiro passo consiste em cadastrar a regra dinâmica para a empresa, na opção "Regras".

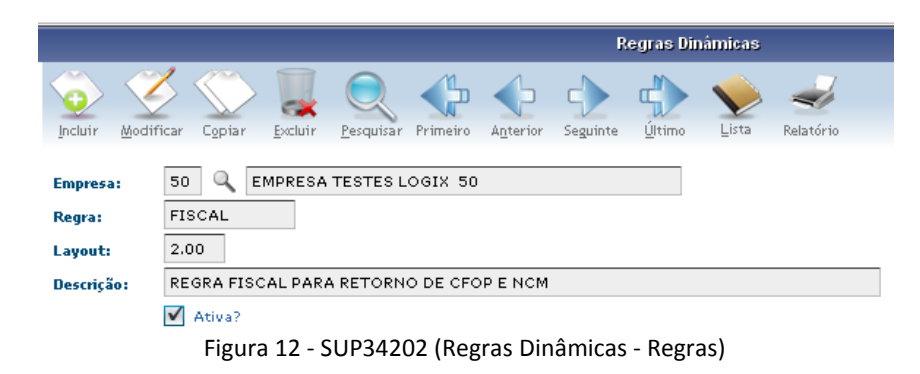

Depois do cadastro da regra dinâmica, deverão ser definidas as condições para aplicação da regra, na opção "Condições".

|                                                                     |          |                                         | <b>Regras Dinâmicas</b> |                               |
|---------------------------------------------------------------------|----------|-----------------------------------------|-------------------------|-------------------------------|
|                                                                     |          | d                                       |                         |                               |
| Modificar<br>Pesquisar Primeiro<br>Excluir<br>Incluir               | Anterior | Último<br>Seguinte                      | Lista<br>Relatório      |                               |
| 50<br><b>EMPRESA TESTES LOGIX 50</b><br>$\alpha$<br><b>Empresa:</b> |          |                                         |                         |                               |
| $\mathbb Q$<br><b>FISCAL</b><br>Regra:                              |          | REGRA FISCAL PARA RETORNO DE CFOP E NCM |                         | 2.00<br>Layout:               |
|                                                                     |          |                                         |                         |                               |
| $\blacktriangleright$ *Campo fisico                                 |          | ▶ *Condição lógica                      | ▶ *Valor da condicão    | ▶ Operação lógica da condição |
| cod cla fisc nf                                                     |          | IGUAL A                                 | 1829                    | <b>OU</b>                     |
| cod_fiscal_item                                                     |          | IGUAL A                                 | 111                     |                               |

Figura 13 - SUP34202 (Regras Dinâmicas - Condições)

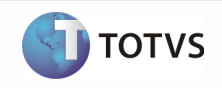

Definidas as condições para aplicação da regra dinâmica, é o momento de informar quais campos terão seus valores alterados quando as condições forem satisfeitas, além do novo conteúdo que será movido para estes campos. Esta tarefa é realizada na opção "Retornos".

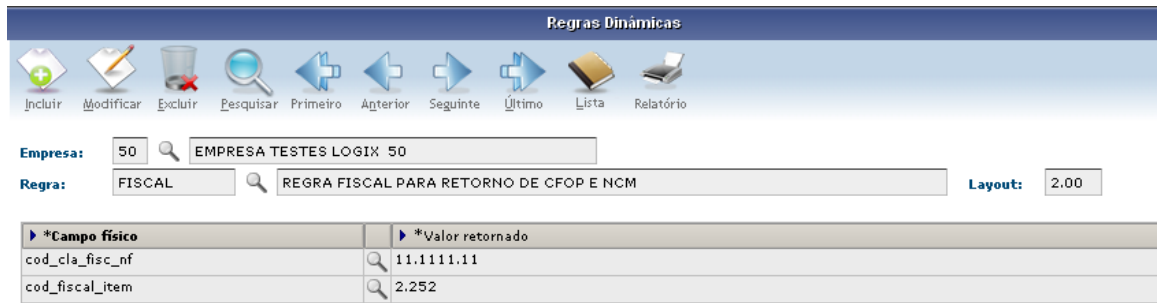

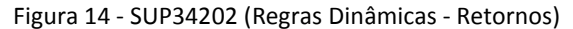

Incluir os programas no menu na área de Compras (caso for trabalhar com envio de Pedidos/Programações de Entrega)

SUP34201 (Estrutura de Diretórios por Processo de Importação)

SUP34204 (Monitor de Integração)

SUP20128 (Parametros por Fornecedor EDI/TOTVS Colaboração)

SUP34095 (Envio Avulso de Pedidos de Compra)

Incluir os programas no menu na área de Vendas (caso trabalhar com recebimento de Pedidos/Programações de Entrega)

SUP34201 (Estrutura de Diretórios por Processo de Importação)

SUP34202 (Regras Dinâmicas)

SUP34204 (Monitor de Integração)

VDP90247 (Parâmetros por Cliente TOTVS Colaboração)

Como estes programas foram desenvolvidos na tecnologia metadados, o tipo de processo no MEN0050 deverá ser 2.

|                                |                               | MENU                                     |         |        |          |  |  |  |
|--------------------------------|-------------------------------|------------------------------------------|---------|--------|----------|--|--|--|
| TIPOS DE PROCESSO              |                               |                                          |         |        |          |  |  |  |
| Sistema:<br>Área de aplicação: | 551<br>$\mathbf{z}$           | Tipo Processo A V4GL Comando de Execucao |         |        |          |  |  |  |
| Nível 1:                       | $\mathbf{1}$                  | <b>TOTVSTEC</b><br>$\mathbf{1}$          | $U$ 413 | fg1run |          |  |  |  |
| Nível 2:                       | $\mathbf{1}$                  | 1 TOTVSTEC                               | $W$ 4j3 | fglrun |          |  |  |  |
| Nível 3:                       | 30                            | <b>INTEROP</b>                           | $U$ 4j3 | ca11   | O        |  |  |  |
| Sequência:                     | $\mathbf{1}$                  | <b>INTEROP</b><br>21                     | $W$ 4j3 | ca11   | $\circ$  |  |  |  |
|                                |                               | 3<br><b>BI</b>                           | $U$ 4j3 | ca11   | Ο        |  |  |  |
| Processo:                      | supi                          | 31<br><b>BI</b>                          | $W$ 413 | ca11   | $\circ$  |  |  |  |
| Tipo de processo:              | $2$ $\vert \frac{1}{2} \vert$ | 4 CRM WEB                                | $U$ 4j3 | call   | О        |  |  |  |
|                                |                               | 4 CRM WEB                                | $W$ 4j3 | ca11   | $\Omega$ |  |  |  |
| Transação:                     | SUP3                          | 5 CDV WEB                                | U.      | call   | $\circ$  |  |  |  |
|                                | Prod                          | 5 CDV WEB                                | W.      | cal1   | $\circ$  |  |  |  |

Figura 15 - MEN0050 (Menu - Tipos de processo)

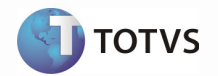

Depois de cadastrar no menu, deverá ser realizada a liberação dos programas para o usuário pelo LOG05050 (Administração Logix) opção "Permissão de Acesso".

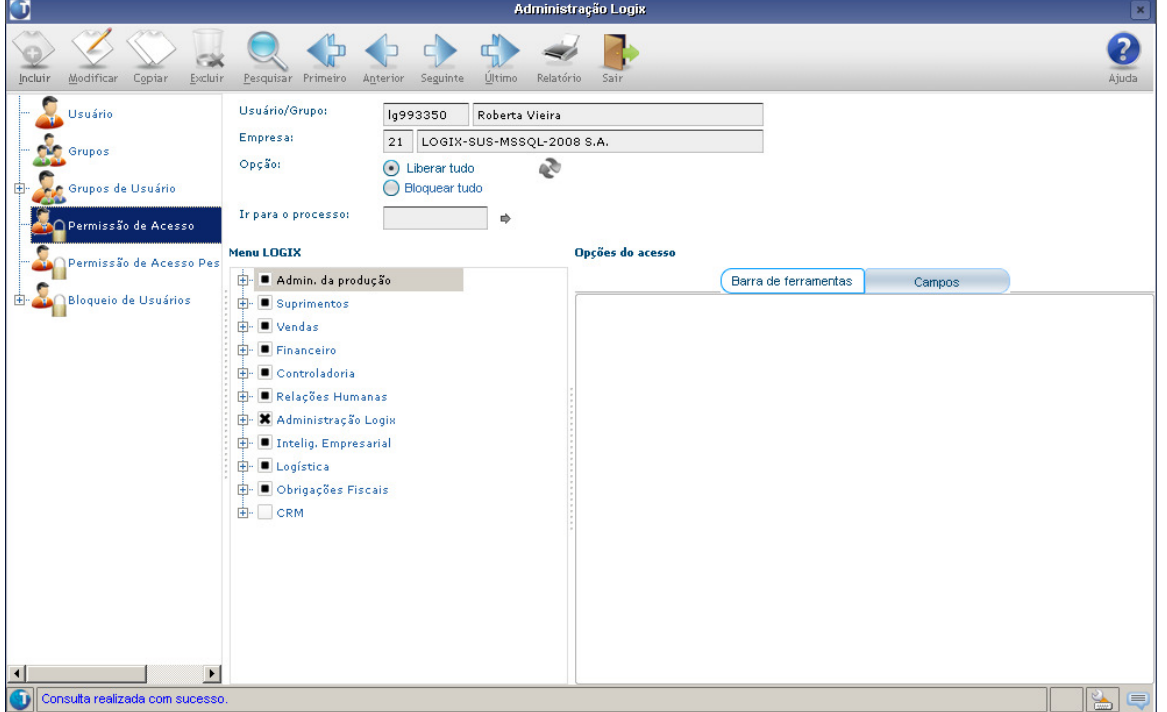

Figura 16 - LOG05050 (Administração Logix)

#### 8 Controle de versão

Não se aplica.

### 9 Uso e Controle

#### Envio do Pedido de Compra pelo Cliente

O envio do pedido de compra poderá ocorrer de duas formas:

- Automaticamente, via JOB (conforme parametrização detalhada no item Instalação/Atualização);
- Envio avulso de pedidos via SUP34095.

O segundo caso poderá ser utilizado quando um pedido de compra já foi incluído no ERP do cliente, porém o JOB ainda não foi processado e por algum motivo, há a necessidade de acelerar o processo e enviar o pedido imediatamente.

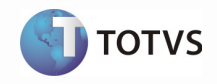

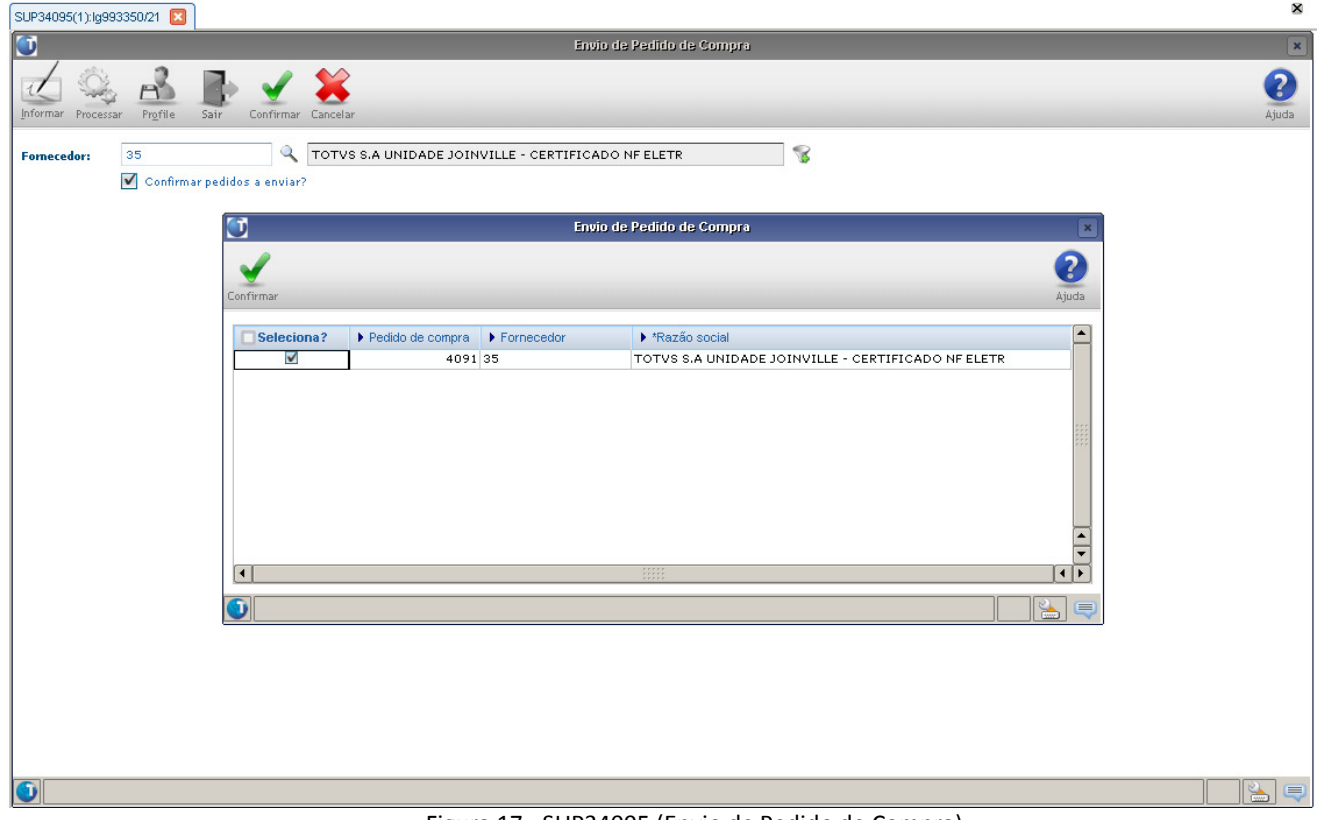

Figura 17 - SUP34095 (Envio de Pedido de Compra)

### Importante

A estrutura do TOTVS Colaboração somente contempla a integração da inclusão do pedido de compra, não considerando qualquer alteração das informações do pedido.

A integração de programação de entrega, que será explicada a seguir, consiste no envio das alterações das programações de entrega de um pedido previamente incluído, o que possibilitará ajustes em algumas informações dos itens dos pedidos de venda, especialmente a data de entrega e a quantidade.

Itens com mais de uma entrega serão transformados em vários itens no pedido de venda, cada qual com sua respectiva data, por característica do modulo de Vendas do ERP Logix.

### Envio da Programação de Compra pelo Cliente

O envio da programação de entrega de compra pode ocorrer de duas formas:

- Automaticamente via JOB, conforme parametrização detalhada no item Instalação/Atualização;
- Envio avulso de programações via SUP34094.

O segundo caso pode ser utilizado quando há necessidade de acelerar o processo e enviar a alteração da programação imediatamente.

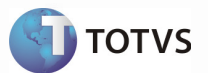

| O                  |                     |                                     |                              |               | Envia Programação de Entregas                  |                            |                                         |            |
|--------------------|---------------------|-------------------------------------|------------------------------|---------------|------------------------------------------------|----------------------------|-----------------------------------------|------------|
| Informar Processar | Profile<br>Sair     |                                     |                              |               |                                                |                            |                                         | 2<br>Ajuda |
|                    |                     | Considerar programações canceladas? |                              |               |                                                |                            |                                         |            |
| Data de corte:     | 圛<br>$\prime\prime$ |                                     |                              |               |                                                |                            |                                         |            |
| Fornecedor:        | 91                  | <b>Q</b> SãO PAULO                  | $\bullet$                    |               |                                                |                            |                                         |            |
|                    | Selecionar ordens a | Ю                                   |                              |               | Seleção de O.C. a Enviar via Totus Colaboração |                            | $\mathbf{x}$                            |            |
|                    |                     | Confirmar Cancelar<br>Sair          | ⊻                            |               |                                                |                            | 2<br>Ajuda                              |            |
|                    |                     | 'Selecionar?                        | $\blacktriangleright$ *Ordem | ▶ *Fornecedor | ▶ *Razão social                                | $\blacktriangleright$ *tem | $\triangleright$ *Pedido $\blacksquare$ |            |
|                    |                     | □                                   | 14815 91                     |               | São PAULO                                      | RPP-ESTOQUE                | 3201                                    |            |
|                    |                     | Е                                   | 14818 91                     |               | SãO PAULO                                      | RPP-DD                     | 3202                                    |            |
|                    |                     | $\Box$                              | 14816 91                     |               | SãO PAULO                                      | RPP-ESTOQUE                | 3202                                    |            |
|                    |                     | □                                   | 14817 91                     |               | SãO PAULO                                      | RPP-ESTOQUE1               | 3202                                    |            |
|                    |                     | Ē                                   | 14819 91                     |               | SãO PAULO                                      | RPP-ESTOQUE                | 3203                                    |            |
|                    |                     | O                                   | 14820 91                     |               | SãO PAULO                                      | RPP-ESTOQUE1               | 3203                                    |            |
|                    |                     | Ξ                                   | 1482191                      |               | SãO PAULO                                      | RPP-ESTOQUE                | 3204                                    |            |
|                    |                     | п                                   | 14822 91                     |               | SãO PAULO                                      | RPP-ESTOQUE1               | 3204                                    |            |
|                    |                     | $\blacktriangledown$                | 14823 91                     |               | São PAULO                                      | RPP-ACENTO                 | 3205                                    |            |
|                    |                     | $\blacktriangledown$                | 14824 91                     |               | SãO PAULO                                      | RPP-ESTOQUE1               | $3205 -$                                |            |
|                    |                     |                                     |                              |               |                                                |                            | $\overline{\phantom{0}}$                |            |
|                    |                     | $\blacktriangleleft$                |                              |               | <b>WW</b>                                      |                            | $\vert \cdot \vert$                     |            |
|                    |                     | GI                                  |                              |               |                                                |                            | ်<br>$\blacksquare$                     |            |
|                    |                     |                                     |                              |               |                                                |                            |                                         |            |
|                    |                     |                                     |                              |               |                                                |                            |                                         |            |
|                    |                     |                                     |                              |               |                                                |                            |                                         |            |
|                    |                     |                                     |                              |               |                                                |                            |                                         |            |
|                    |                     |                                     |                              |               |                                                |                            |                                         |            |
|                    |                     |                                     |                              |               |                                                |                            |                                         |            |
|                    |                     |                                     |                              |               |                                                |                            |                                         |            |
| $\bullet$          |                     |                                     |                              |               |                                                |                            |                                         | $\equiv$   |

Figura 18 - SUP34094 (Envio da Programação de Entrega)

### Importante

O envio da programação de entrega somente pode ocorrer depois do envio prévio do pedido de compra. Além disso, a programação somente será enviada caso tenha sido alterada alguma informação depois do envio do pedido.

E vale lembrar que o envio é sempre total, ou seja, sempre são enviadas todas as ordens do pedido com suas respectivas programações de entrega. Ainda que seja alterada apenas uma das programações todo o pedido é reenviado, com todos os itens do pedido que ainda tenham saldo em aberto.

#### Recebimento do Pedido de Compra no Fornecedor

O recebimento do pedido de compra no fornecedor ocorre sempre por integração automática via JOB. Todos os XMLs de pedidos disponibilizados pela NeoGrid/TSS são importados para o ERP, gerando um pedido de venda com situação "Análise". Depois disso, o pedido de venda entra no fluxo normal do pedido no módulo de Vendas, passando por todas as consistências, aprovações e processos posteriores.

#### Recebimento da Programação de Entrega no Fornecedor

O recebimento da programação de entrega no fornecedor também ocorre sempre por integração automática via JOB. Todos os XMLs de programações disponibilizados pela NeoGrid/TSS são importados para o ERP, alterando ou incluindo itens em um pedido de venda previamente incluído.

### Importante

É obrigatória a existência do pedido de venda previamente criado no ERP do fornecedor.

No momento do recebimento da programação de entrega, como são enviados todos os itens do pedido que ainda têm saldo em aberto, é realizada uma busca pelo código do item e data de entrega, visando atualizar a quantidade solicitada. Caso esta pesquisa retorne mais de um item, estes terão seus saldos cancelados e as novas quantidades solicitadas gerarão novos itens no pedido, assim como aqueles itens não encontrados no pedido atual.

Itens com mais de uma entrega serão transformados em vários itens no pedido de venda, cada qual com sua respectiva data, por característica do modulo de Vendas do ERP Logix.

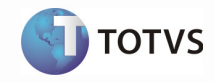

### Envio do complemento de nota de venda pelo fornecedor

O envio de complemento de nota fiscal de venda pelo fornecedor ocorre sempre por integração automática via JOB, depois de certificar-se que a NF encontra-se validada junto à Sefaz e o cliente em questão trabalha com a integração via TOTVS Colaboração.

#### Monitoramento da Integração

Para controle das integrações do TOTVS Colaboração no ERP Logix existe o Monitor de integração (SUP34204).

O objetivo do monitor de integração é gerenciar os arquivos com extensão XML integrados via TOTVS Colaboração. Até então, abrangia notas fiscais/conhecimento de fretes eletrônicos e agora passa também a gerir os pedidos/programações de entrega enviados e recebidos pelo processo, além dos complementos de notas enviados.

A principal informação deste monitor é o status de cada arquivo XML integrado. Além disso, é possível acompanhar todas as ações realizadas para o documento e inconsistências dos arquivos apontadas durante o processo de integração, visualizar os arquivos XML, enviar e-mails ao cliente/fornecedor, reprocessar arquivos que apresentaram as inconsistências e consultar os documentos integrados com sucesso.

| O                               |                                         |                                             |                                                  |                     |              | Monitor de integração           |              |            |                                    | E                                                    |
|---------------------------------|-----------------------------------------|---------------------------------------------|--------------------------------------------------|---------------------|--------------|---------------------------------|--------------|------------|------------------------------------|------------------------------------------------------|
| Re fresh<br>Pesquisar           | Confere<br>Retorno<br>Novos<br>Arquivos | Confere<br>Cancel<br>Gráfico                | Versão<br>TSS e Java<br>Relatório                | Sair                |              |                                 |              |            |                                    | 2<br>Ajuda                                           |
| ▶ *Situação                     | P*Processo                              | $\blacktriangleright$ *Empresa              | ▶ *Documento                                     | ▶ *Série            | ▶ *Sub-série | $\blacktriangleright$ *Emitente | Razão Social | ▶ *Emissão | ▶ *Chave de acesso                 | $\left  \bullet \right $                             |
| Θ                               | Pedido venda                            | 90                                          | 4052                                             |                     |              | 035                             | TOTVS S.A    |            | 10/09/2012 077777777000191004052   |                                                      |
| G                               | Pedido venda                            | 90                                          | 4053                                             |                     |              | 0 35                            | TOTVS S.A    |            | 10/09/2012 077777777000191004053   |                                                      |
| G                               | Pedido venda                            | 90                                          | 4054                                             |                     |              | 0 35                            | TOTVS S.A    |            | 10/09/2012 077777777000191004054   |                                                      |
| G                               | Pedido venda                            | 90                                          | 4055                                             |                     |              | 0 <sub>35</sub>                 | TOTVS S.A.   |            | 10/09/2012 077777777000191004055   |                                                      |
| G                               | Pedido venda                            | 90                                          | 4060                                             |                     |              | 0.35                            | TOTVS S.A.   |            | 11/09/2012 077777777000191004060   |                                                      |
| G                               | Pedido venda                            | 90                                          | 4063                                             |                     |              | 035                             | TOTVS S.A    |            | 12/09/2012 077777777000191004063   |                                                      |
| Θ                               | Pedido compra                           | 21                                          | 3871                                             |                     |              | 0 <sub>35</sub>                 | TOTVS S.A.   |            | 22/08/2012 05311379100179021003871 |                                                      |
| $\bullet$                       | Pedido compra                           | 21                                          | 3874                                             |                     |              | 0.35                            | TOTVS S.A.   |            | 08/08/2012 05311379100179021003874 |                                                      |
| ๏                               | Pedido compra                           | 21                                          | 3876                                             |                     |              | 035                             | TOTVS S.A    |            | 21/08/2012 05311379100179021003876 |                                                      |
|                                 | Pedido compra                           | 21                                          | 3959                                             |                     |              | 0 35                            | TOTVS S.A.   |            | 23/08/2012 05311379100179021003959 |                                                      |
| 00<br>00                        | Pedido compra                           | 21                                          | 3967                                             |                     |              | 0135                            | TOTVS S.A.   |            | 24/08/2012 05311379100179021003967 |                                                      |
|                                 | Pedido compra                           | 21                                          | 3969                                             |                     |              | 0 <sub>35</sub>                 | TOTVS S.A    |            | 24/08/2012 05311379100179021003969 |                                                      |
| $\bullet$                       | Pedido compra                           | 21                                          | 3970                                             |                     |              | 035                             | TOTVS S.A    |            | 27/08/2012 05311379100179021003970 | $\frac{1}{\sqrt{2}}$                                 |
| $\vert \cdot \vert$<br>Detalhes |                                         | $\frac{1}{1}$                               |                                                  |                     |              |                                 |              |            |                                    | $\sqrt{1}$                                           |
|                                 | ▶ *Sequência da ação                    | Mensagem da ação                            |                                                  | ▶ *Data de inclusão |              | MHora de inclusão               |              |            |                                    | $\overline{\phantom{a}}$                             |
|                                 |                                         |                                             | 1 Inclusão de documento no monitor de integração |                     | 12/09/2012   | 09:49:51                        |              |            |                                    |                                                      |
|                                 |                                         | 2 Leitura do arquivo XML                    |                                                  |                     | 12/09/2012   | 09:49:55                        |              |            |                                    |                                                      |
|                                 |                                         | 3 Integração com LOGIX(Inclusão de Pedido). |                                                  |                     | 12/09/2012   | 09:50:02                        |              |            |                                    |                                                      |
|                                 |                                         | 4 Atualização de situação(Integrado LOGIX). |                                                  |                     | 12/09/2012   | 09:50:02                        |              |            |                                    | $\frac{1}{x}$                                        |
|                                 |                                         |                                             |                                                  |                     |              |                                 |              |            |                                    | $\overline{1}$                                       |
| $\overline{4}$                  |                                         |                                             |                                                  |                     |              | $\frac{1}{2}$                   |              |            |                                    |                                                      |
|                                 | ▶ *Sequência do erro                    | Mensagem de erro                            |                                                  |                     |              |                                 |              |            |                                    | ►                                                    |
|                                 |                                         |                                             |                                                  |                     |              |                                 |              |            |                                    | $\overline{\phantom{a}}$<br>$\overline{\phantom{0}}$ |
| п                               |                                         |                                             |                                                  |                     |              | 39999                           |              |            |                                    | $\sqrt{1}$                                           |
|                                 |                                         |                                             |                                                  |                     |              |                                 |              |            |                                    |                                                      |

Figura 19 - SUP34204 (Monitor de Integração)

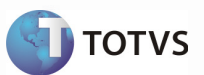

|                            | Novos<br>Arquivos<br>Confere<br>Retorno<br>Re fresh | Confere<br>Cancel.             | Gráfico | Versão<br>Relatório                | Sair     |                    |
|----------------------------|-----------------------------------------------------|--------------------------------|---------|------------------------------------|----------|--------------------|
| ▶ *Situação                | ▶ *Processo                                         | $\blacktriangleright$ *Empresa |         | ▶ *Documento                       | ▶ *Série |                    |
| $\epsilon$                 | Pedido venda                                        | 90                             |         | 4052                               |          |                    |
| 6                          | Pedido venda                                        | 90                             |         | 4053                               |          |                    |
| 6                          | Pedido venda                                        | 90                             |         | 4054                               |          |                    |
| 6 <sup>2</sup>             | Dodido usada                                        | $\alpha$                       |         | 4055                               |          |                    |
| $\epsilon$                 | Adicionar linha (Ctrl-A)                            |                                |         | 4060                               |          |                    |
| 6                          | Remover linha (Ctrl-R)                              |                                |         | 4063                               |          |                    |
| $\bm{\Theta}$              | Copiar linha                                        |                                |         | 3871                               |          |                    |
| <u> ၅</u>                  | Exportar para Excel                                 |                                |         | 3874                               |          |                    |
| E                          | Visualizar em modo ficha                            |                                |         | 3876                               |          |                    |
| Ø<br>Ō                     | Legenda                                             | ٠                              |         | 3959<br>Pendente envio conferência |          |                    |
| Θ                          | Modo de edição                                      |                                |         |                                    |          |                    |
| Θ<br>Q                     | Visualizar XML                                      |                                |         | Pendente conferência               |          |                    |
| äЗ<br>◂                    | Comunicar emitente                                  |                                | з       | Pendente inclusão LOGIX            |          |                    |
|                            | Solicitar conferência documento                     |                                |         | Pendente exclusão LOGIX            |          |                    |
| Detall                     |                                                     |                                | 5       | Arquivo com erro                   |          |                    |
| E.                         | Solicitar retorno de conferência                    |                                | G       | Integrado LOGIX                    |          | a de inclu         |
| $\blacktriangleright$ *Seq | Processar integração documento                      |                                |         |                                    |          |                    |
| C9                         | Processar exclusão documento                        |                                |         | Excluido LOGIX                     |          | 0/09/20            |
| 48                         | Conferência arquivo com erro                        |                                |         | Em processo de envio               |          | 0/09/20            |
| 匶                          | Consultar documento                                 |                                | 9       | Enviado                            |          | 0/09/20<br>0/09/20 |

Figura 20 - SUP34204 (Monitor de Integração – Situações)

Status possíveis para um processo de Pedido/Programação de Entrega de Compra ou Complemento de Nota Fiscal:

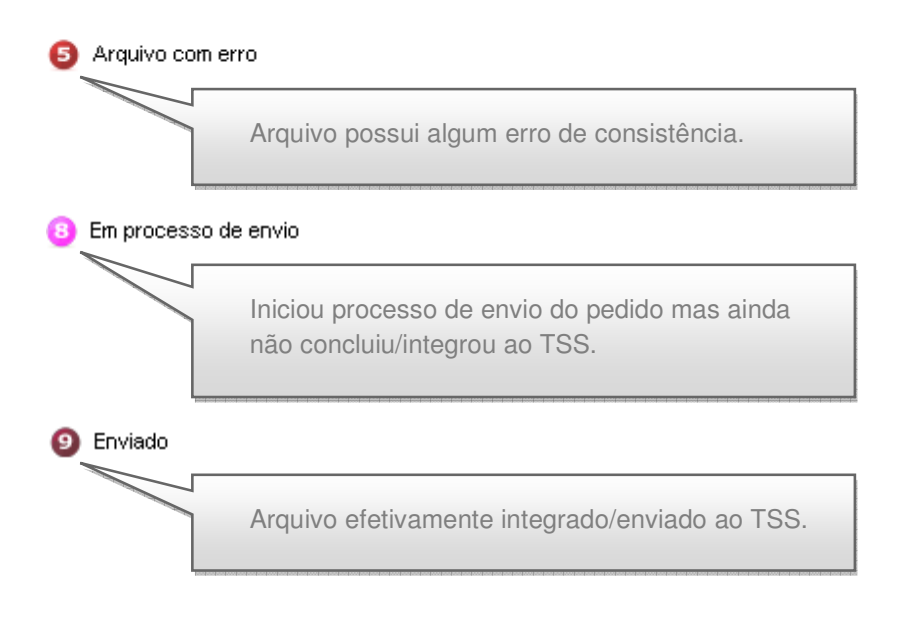

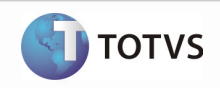

### Importante

Depois de finalizado o processamento do Job ou o envio avulso (no caso de pedido/programação de entrega), caso não tenha nenhum erro, o status ficará como "9"-Enviado.

Status possíveis para um processo de Pedido/Programação de Entrega de Venda:

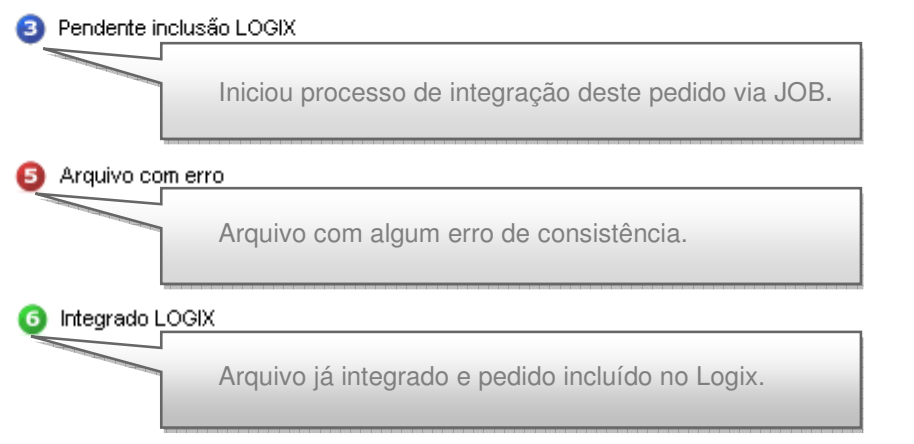

### Rastreabilidade das ações realizadas e erros (caso existam):

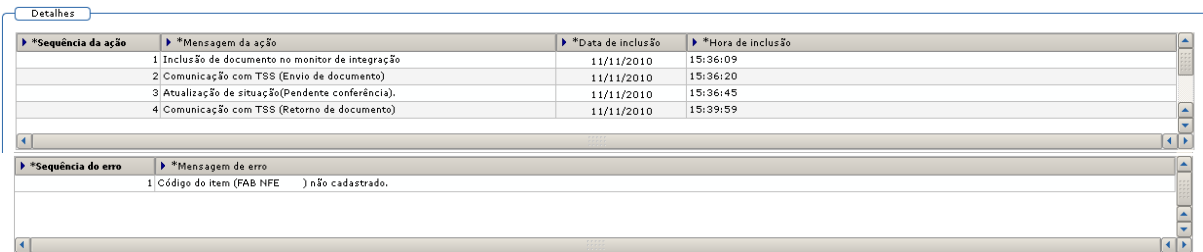

Figura 21 - SUP34204 (Monitor de Integração - Rastreabilidade)

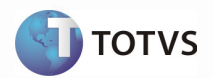

#### Funcionalidades:

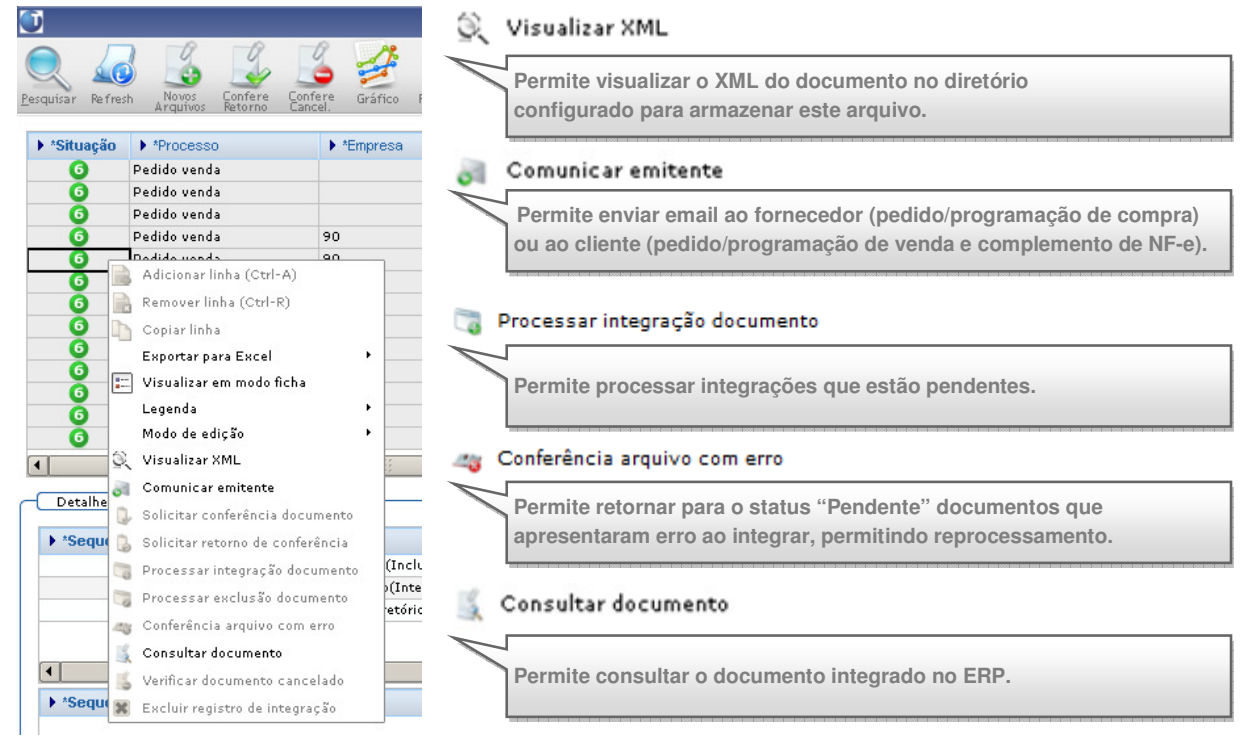

Figura 22 - SUP34204 (Monitor de Integração - Funcionalidades)

### Importante

Para identificar se um pedido de venda foi criado via integração pelo TOTVS Colaboração, basta consultá-lo no VDP20000 e acionar o botão "Detalhe". Será exibida a tela "Detalhes do pedido" (VDP90055) e o campo "Origem", quando informado "TOTVSCOLAB", indicará que o pedido de venda foi incluído via integração via TOTVS Colaboração.

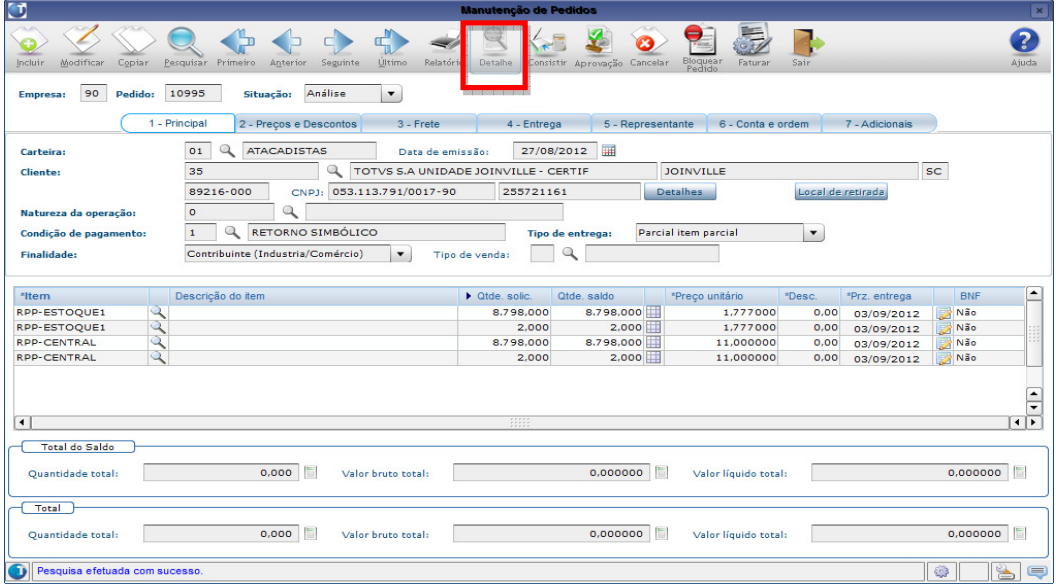

Figura 23 - VDP20000 (Consulta de Pedido de Venda)

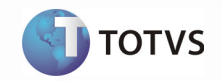

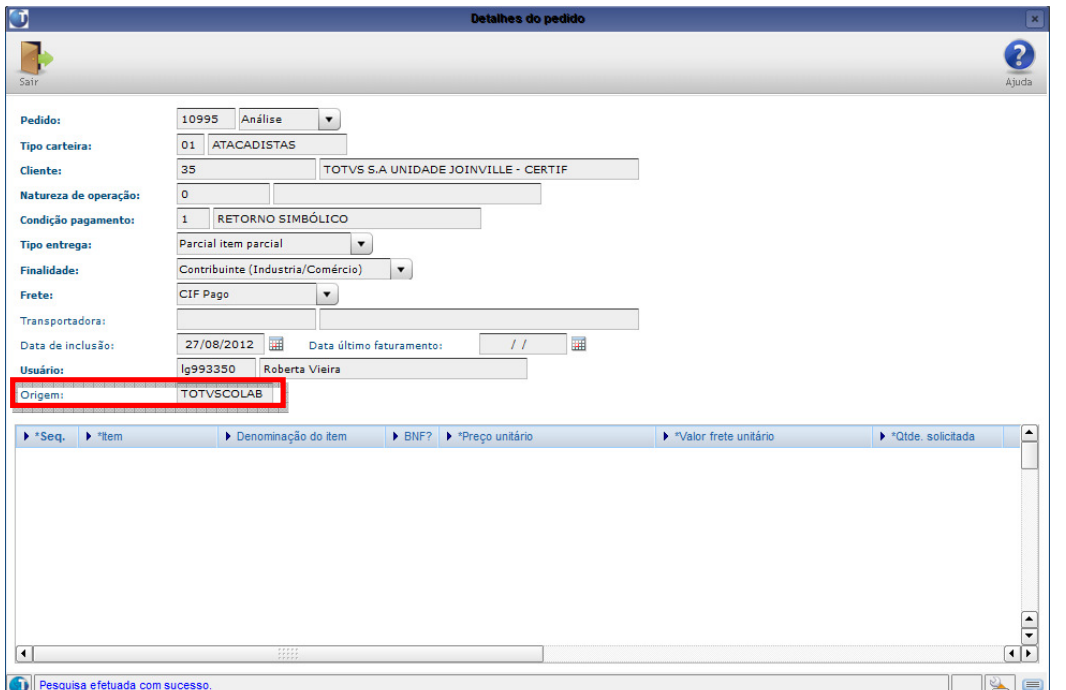

Figura 24 - VDP90055 (Detalhes do Pedido de Venda)

### 10 Suporte

Caso necessite de auxílio na configuração do TSS para conectar com a NeoGrid e nas parametrizações do VDP9109 deverá ser aberto chamado para o produto Gestão Fiscal.

Auxílio na execução dos programas do SUP ou parametrização do JOB para executar esta rotina deverá ser aberto chamado para o produto Gestão de Materiais.

### 11 Transações/Entidades/Mensagens únicas

A mensagem de pedido padrão foi definida em conjunto com as quatro marcas TOTVS, conforme layout da mensagem única de pedido (versão 2.0). Desta forma, o layout que é enviado pelo cliente é o mesmo recebido pelo fornecedor.

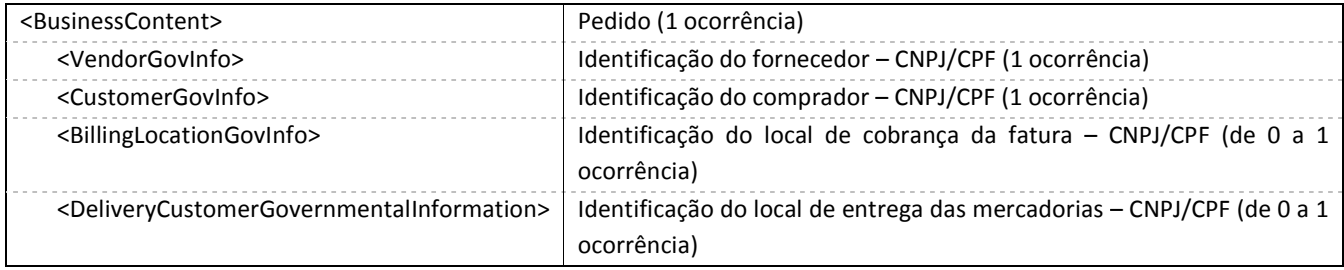

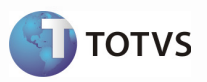

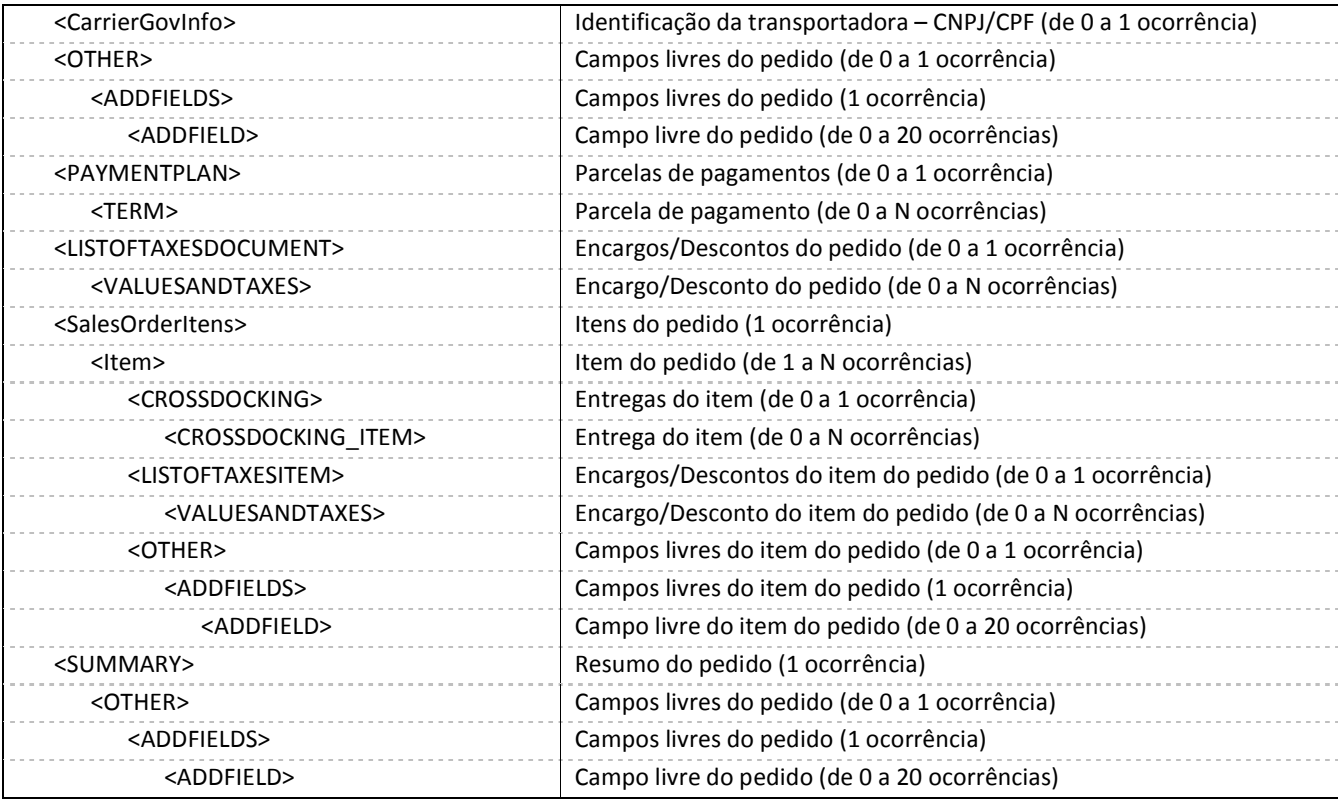

Tabela 1 – Layout do arquivo XML de pedido

Os campos OTHER/ADDFIELDS/ADDFIELD são campos livres. O Logix envia o texto do pedido no primeiro grupo (no bloco <BusinessContent>) e textos dos itens no segundo grupo (no bloco <Item>), possibilitando, por exemplo, a identificação de uma compra de material de débito direto com item genérico.

### Importante

Não serão replicados cadastros de uma ponta a outra de forma integrada. Para que a integração seja concretizada de forma correta, os cadastros deverão existir nas duas pontas ou deverá ser criada alguma regra dinâmica no recebimento do pedido.

Ainda com relação aos cadastros, cabe salientar a prioridade que define a origem dos códigos dos itens no arquivo XML de pedido de compra enviado ao fornecedor:

- Tag <itemcode>
	- Item barra código de barras, informado no MAN9922/MAN10021 (Cadastro de Itens) Tag <typecodprod> = "EN".
	- Item código do item no comprador, informado no MAN9922/MAN10021 (Cadastro de Itens) Tag <typecodprod> = "BP"
- Tag <prodcoderpbuy>
	- **Item código do item no comprador, informado no MAN9922/MAN10021 (Cadastro de Itens).**
- Tag <itemcodeprovider>
	- Item fornecedor código do item no fornecedor, informado no SUP0090/ (SUP21011Credenciamento de Fornecedores).

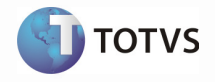

Assim como no envio do pedido de compra, os códigos dos itens no arquivo XML de pedido recebido pelo fornecedor também seguem uma ordem para definir onde devem estar cadastrados:

- Tag <itemcode>
	- Item barra código de barras do VDP, informado no MAN9922/MAN10021 (Cadastro de Itens), aba "Comercial" – Tag <typecodprod> = "EN"
	- Item no cliente código do item no comprador, informado no MAN9922/MAN10021 (Cadastro de Itens), aba "Comercial  $3" - Tag <$ typecodprod> = "BP"
- Tag <prodcoderpbuy>
	- Item no cliente código do item no comprador, informado no MAN9922/MAN10021 (Cadastro de Itens), aba "Comercial 3".
- Tag <itemcodeprovider>
	- Item código do item no fornecedor, informado no MAN9922/MAN10021 (Cadastro de Itens).

A mensagem de programação de entrega foi definida em conjunto com as 4 marcas TOTVS. O mesmo layout que é enviado pelo cliente é o layout recebido pelo fornecedor.

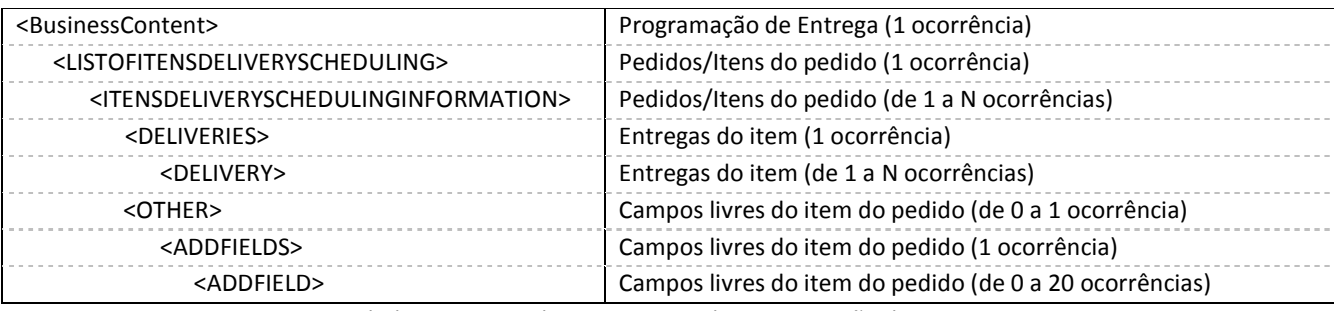

Tabela 2 – Layout do arquivo XML de programação de entrega

Os campos OTHER/ADDFIELDS/ADDFIELD são campos livres. O Logix envia o texto das ordens de compra nos itens no bloco <LISTOFITENSDELIVERYSCHEDULING >), possibilitando por exemplo, a identificação de uma compra de material de débito direto com item genérico.

A mensagem de complemento de nota fiscal de venda foi definida em conjunto com as 4 marcas TOTVS. Ela consiste no layout da NF-e adicionado de algumas tags adicionais.

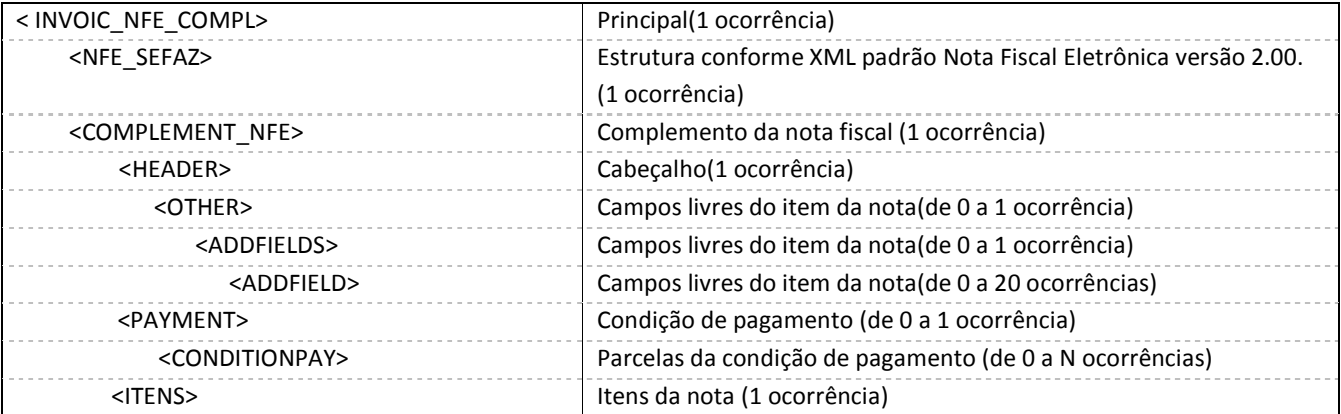

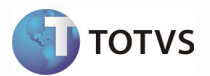

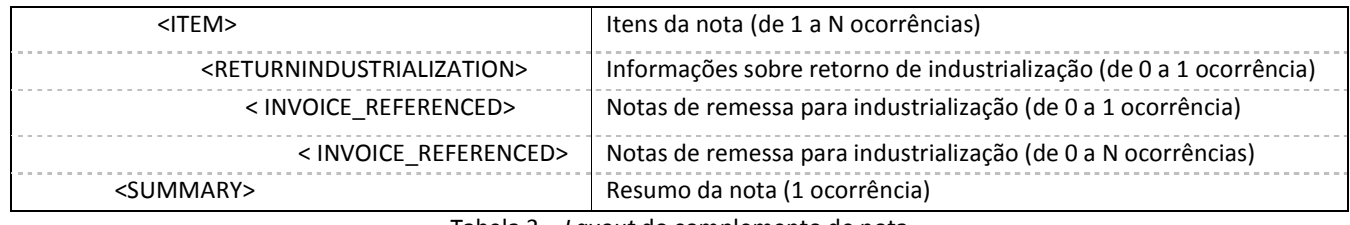

Tabela 3 – Layout do complemento de nota

### 12 Fluxo das informações

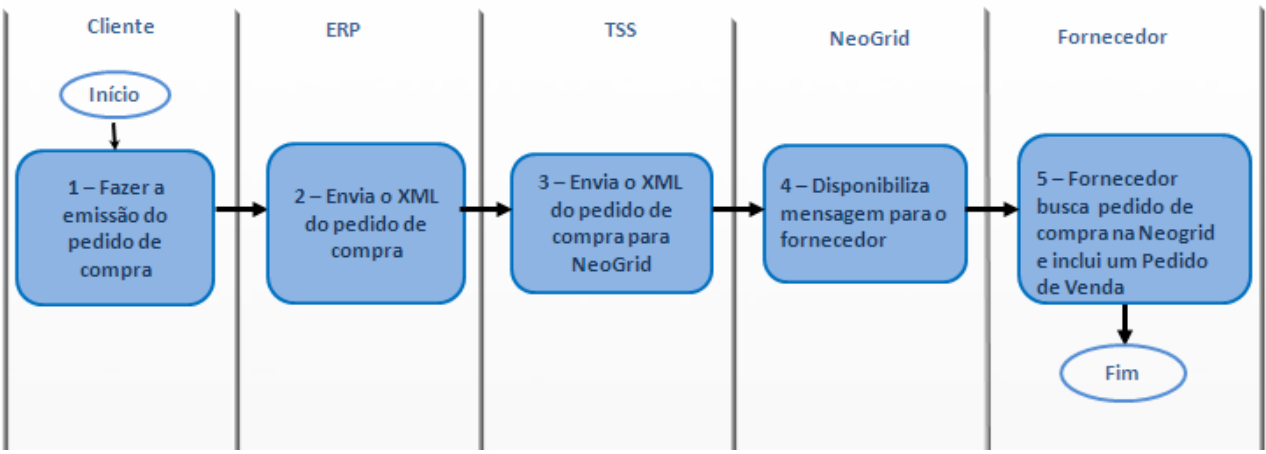

### Fluxo completo do envio de pedido de compra do cliente (ERP Logix) para o fornecedor:

Figura 25 - Fluxo completo do envio do pedido de compra do cliente (ERP Logix) para o fornecedor

O cliente envia o pedido de compra para o fornecedor:

- O ERP envia o XML do pedido de compra para o TSS;
- O TSS valida a estrutura e envia o XML do pedido de compra para a validação da NeoGrid;
- A solução NeoGrid realiza a validação do arquivo enviado e disponibiliza o resultado;
- O ERP do fornecedor busca as informações da solução NeoGrid e inclui o pedido de venda.

### Fluxo completo do envio das programações de entrega do cliente (ERP Logix) para o fornecedor:

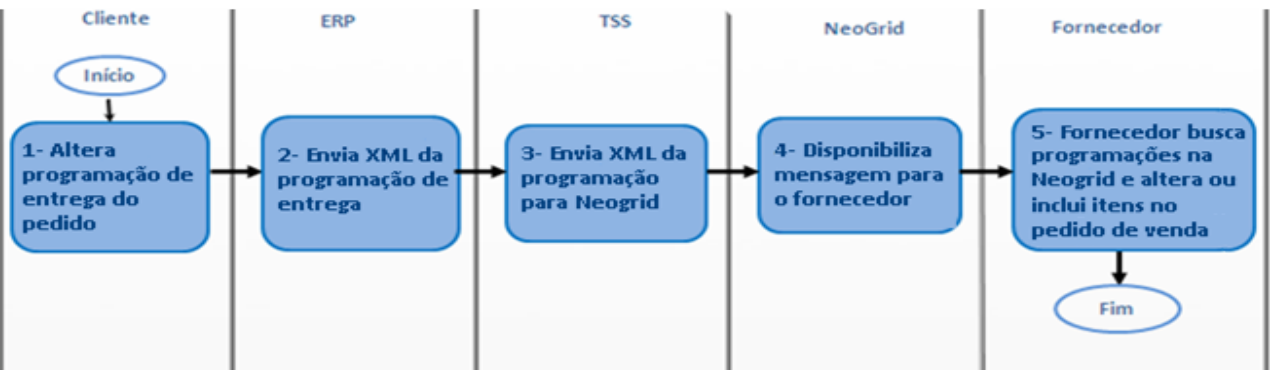

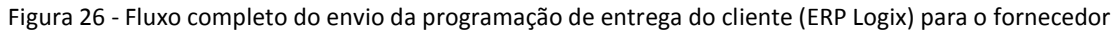

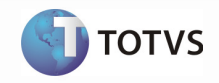

Cliente envia nova programação de entrega de um pedido de compra previamente enviado ao fornecedor:

- O ERP envia o XML da programação de entrega para o TSS;
- O TSS valida a estrutura e envia o XML da programação de entrega para a validação da NeoGrid;
- A solução NeoGrid realiza a validação do arquivo enviado e disponibiliza o resultado;
- O ERP do fornecedor busca as informações da solução NeoGrid e altera/inclui os itens no pedido de venda.

Fluxo completo do recebimento do pedido de compra/programação de entrega do cliente pelo fornecedor (ERP Logix):

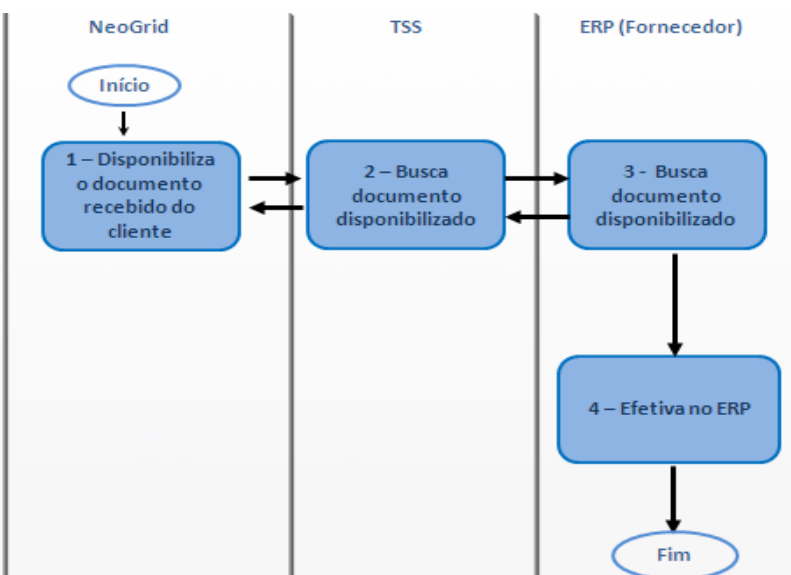

Figura 27 - Fluxo completo do recebimento do pedido de compra/programação de entrega do cliente pelo fornecedor (ERP Logix)

O recebimento de pedido e o de programação de entrega por parte do fornecedor funcionam de forma semelhante.

Fornecedor recebe pedido de compra ou programação de entrega do cliente:

- A solução NeoGrid disponibiliza o documento recebido do cliente (pode ou não ser cliente TOTVS);
- O TSS busca o documento disponibilizado, valida sua estrutura e disponibiliza para o ERP;
- O ERP do fornecedor busca o documento disponibilizado e efetiva a inclusão do pedido de venda no ERP. Este pedido será incluído em processo de análise e entrará no fluxo padrão dos pedidos de vendas no Logix. No caso do documento ser referente a uma programação de entrega, são alterados os itens do pedido de venda incluído anteriormente ou são incluídos novos itens neste pedido de venda.

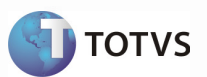

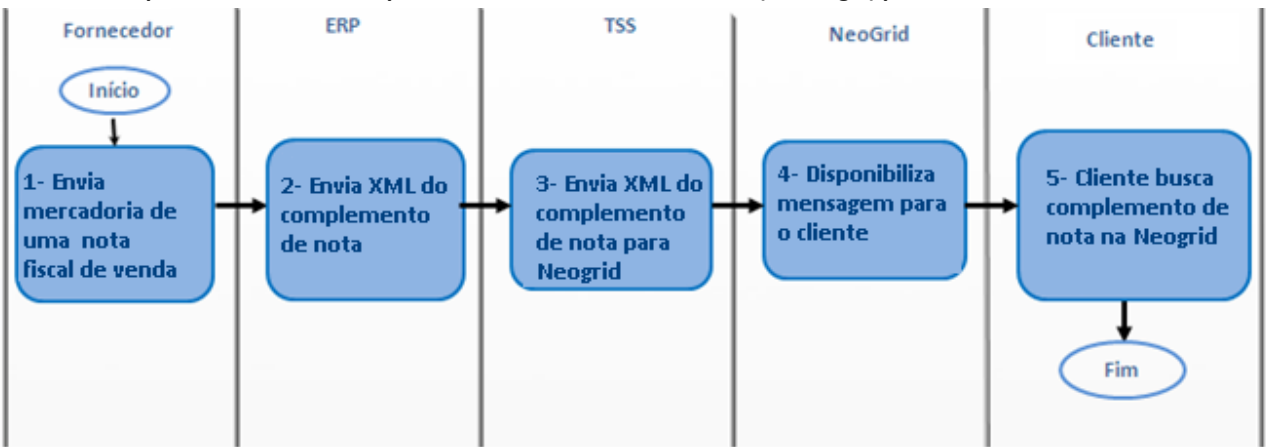

#### Fluxo completo do envio do complemento de nota fiscal do cliente (ERP Logix) para o fornecedor:

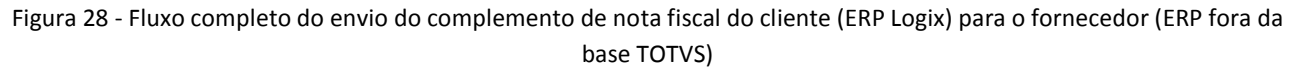

Fornecedor envia complemento de nota para cliente:

- O ERP envia o XML do complemento de nota para o TSS;
- O TSS valida a estrutura e envia o XML do complemento de nota para a validação da NeoGrid;
- A solução NeoGrid realiza a validação do arquivo enviado e disponibiliza o resultado;
- O ERP do cliente busca as informações da solução NeoGrid e toma devidas providencias, sendo este um ERP fora da base TOTVS.

### 13 Limitações/Restrições gerais

Não se aplica.

### 14 Situações comuns (opcional)

- A mensagem de "Invalid HTTP Connection" no log do TSS (console.log) pode significar "Access Denied", ou seja, o usuário que foi informado para autenticação HTTP, no portal da NeoGrid pode estar inválido.
- A mensagem de "10060 : Connection timed out." no log do TSS (console.log) significa que a URL de conexão com a NeoGrid pode estar incorreta ou o serviço do portal da NeoGrid não está disponível.

### 15 Checklist de suporte da aplicação

Abaixo estão os check-lists de verificação de alguns pontos importantes para o funcionamento e atendimento da integração.

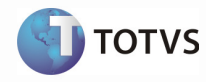

### Instalação/Configuração

- 1. Verificar se o serviço do TSS está disponível via HTTP (Navegador Web); Normalmente a URL é "HTTP:\SERVIDOR:PORTA\SPED";
- 2. Verificar se o serviço da NeoGrid está disponível via HTTP (Navegador Web);
- 3. Verificar no log do TSS (console.log) se ocorrem mensagens de erro na execução dos JOBs;
- 4. Em caso de retorno negativo do TSS para o Logix a mensagem será exibida no relatório de erros do JOB;
- 5. Em caso de inconsistências da mensagem já no ERP elas podem ser consultadas no monitor de integração Logix (SUP34204).

### Checklist de Verificações de negócio:

- 1. Habilitar o parâmetro "Utiliza TOTVS Colaboração" no VDP9109, opção de menu "tOtvs\_colab" ou LOG00087;
- 2. Parametrizar no VDP9109, opção de menu "tOtvs\_colab", o usuário, senha e tipo do ambiente e enviá-los ao TSS opção "Configurar TSS";
- 3. Identificar os processos que estão ativos para trabalharem via Colaboração: "Receber pedido de venda", "Enviar pedido de compra". "Receber programação de entrega", "Enviar programação de entrega" e "Enviar complemento de nota";
- 4. Parametrizar os fornecedores que irão trabalhar com TOTVS Colaboração no SUP20128;
- 5. Parametrizar os clientes que irão trabalhar com envio de complemento de nota (XML) via TOTVS Colaboração no SUP34201 opção de menu "Parâmetros Clientes";
- 6. Habilitar o JOB via JOB0003 e executar o servidor;
- 7. Caso surjam dúvidas ao enviar ao TSS as informações na instalação (VDP9109), consultar o FAQ publicado no TDN:
	- Linha Logix > Fiscal 35414 > Nota Fiscal Eletrônica Fiscal > NF-e Nota Fiscal Eletrônica > Está apresentando a mensagem "Houve um erro na descriptografia das senhas" no VDP9109